## **LỜI MỞ ĐẦU**

<span id="page-0-0"></span>*Chương trình đào tạo "Tin học văn phòng chuyên nghiệp" được Công ty Điện toán và truyền số liệu (VDC) xây dựng và phát triển theo các chuẩn quốc tế về ứng dụng công nghệ thông tin (CNTT) cho các đối tượng người dùng (end user). Chương trình cung cấp kiến thức về các khái niệm của CNTT, các kỹ năng sử dụng máy tính cá nhân và các phần mềm ứng dụng chung ở mức từ cơ bản đến nâng cao. Tài liệu học tập và giáo trình bằng tiếng Việt, luôn được cập nhật các công nghệ mới nhất, được cung cấp miễn phí cho học viên khi đăng ký học trên lớp hoặc đăng ký thi học phần.*

*Chương trình "Tin học văn phòng chuyên nghiệp" gồm 7 học phần, mỗi học phần cung cấp cho học viên một nội dung kiến thức cụ thể, độc lập. Hệ thống thi sát hạch hoàn toàn độc lập với quá trình học trên lớp. Khi đăng ký thi sát hạch, học viên được phát miễn phí tài liệu học tập, học viên có thể tự học và tham dự kỳ thi sát hạch mà không cần phải đến lớp học. Học viên phải thực hiện một bài thi thực hành trên máy tính trong vòng 120 phút và một bài thi lý thuyết trực tuyến trên mạng trong 60 phút. Điểm đạt yêu cầu là 70/100 điểm cho bài thi thực hành và 60/100 điểm cho bài thi lý thuyết. Các học phần này gồm:*

- 1- Các khái niệm cơ bản về CNTT
- 2- Sử dụng hệ điều hành và quản lý máy tính
- 3- Soạn thảo văn bản (MS Word)
- 4- Bảng tính điện tử (MS Excel)
- 5- Kỹ năng trình diễn (MS PowerPoint)
- 6- Cơ sở dữ liệu (MS Access)
- 7- Ứng dụng của mạng LAN và mạng Internet trong công việc

*Chương trình "Tin học văn phòng chuyên nghiệp" đầu tiên được khai giảng vào ngày 15/08/2005, có các lớp học sáng, chiều và tối, tuần học 3 buổi. Các học viên sẽ được tư vấn đầy đủ về nội dung học, thời gian học, hình thức thi…Mọi chi tiết xin liên hệ:*

## **TRUNG TÂM ĐÀO TẠO CÔNG NGHỆ THÔNG TIN**

*Toà nhà Fafilm, Tầng 4, số 19 Nguyễn Trãi, Thanh Xuân, Hà Nội*  **Tel:** (04) 5 680 373 **Fax:** (04) 5 680 374 **Email:** [itcvdc1@vnn.vn](mailto:itcvdc1@vnn.vn) **http://www.itc.vdc.com.vn**

# MŲC LỤC

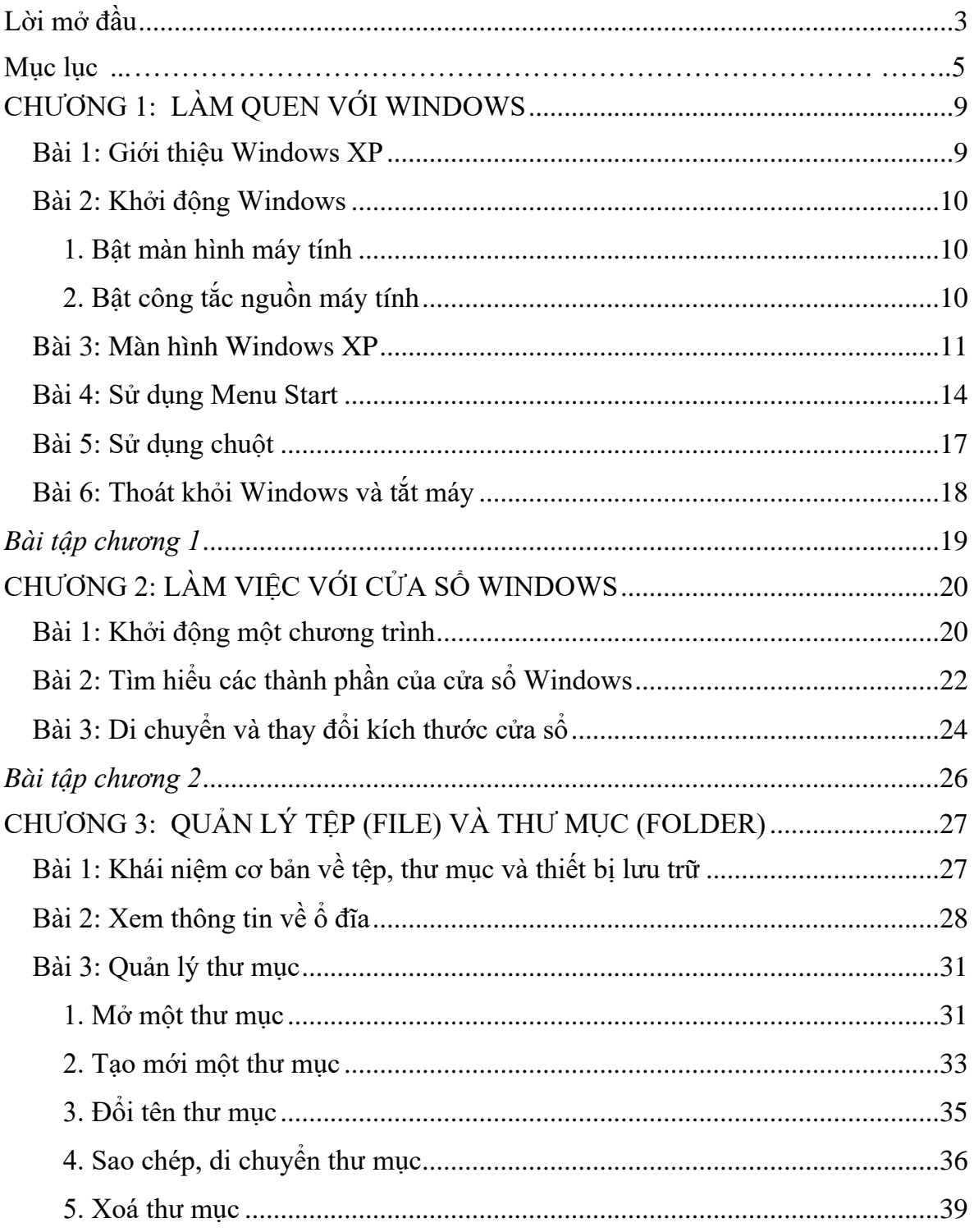

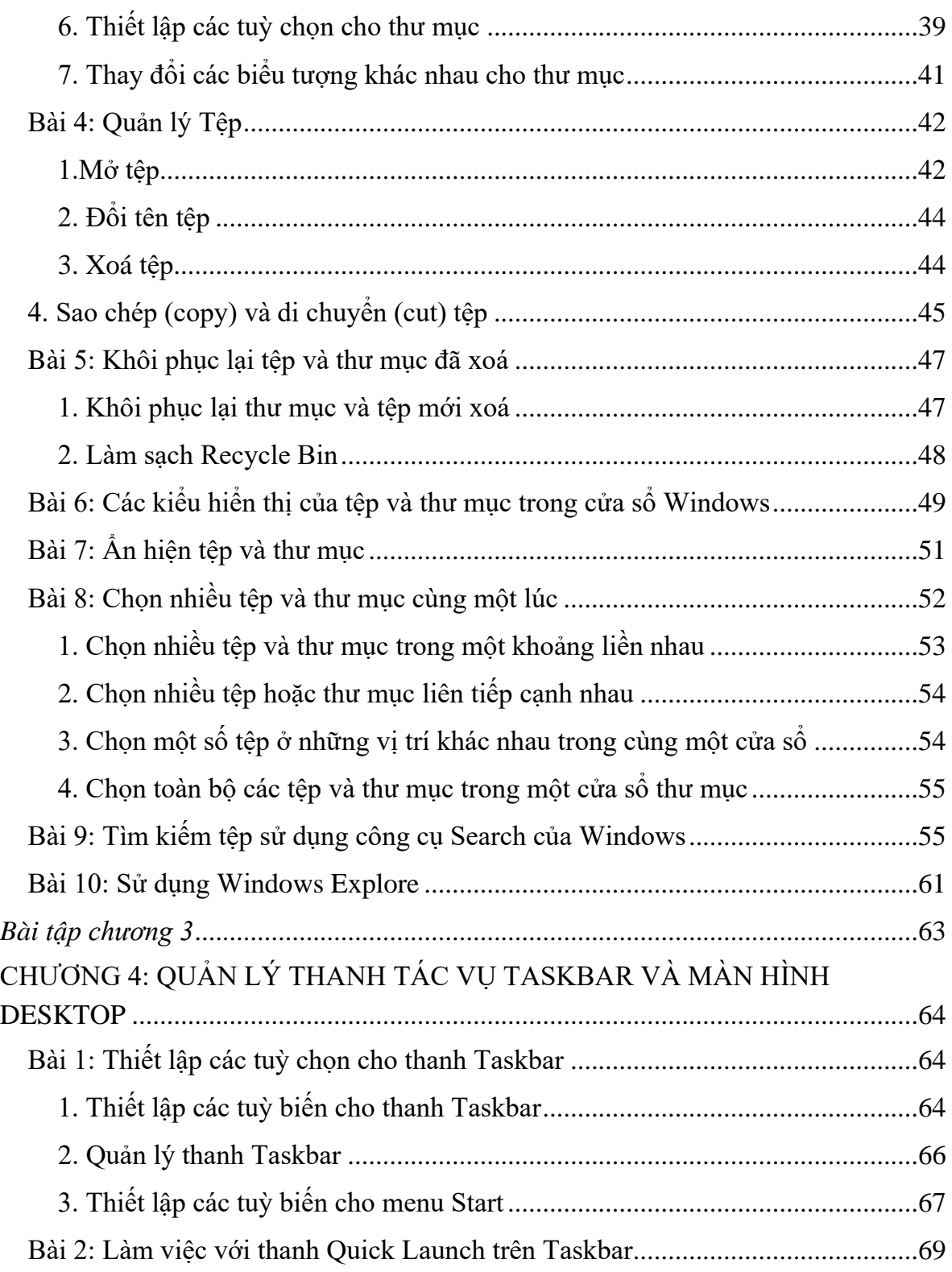

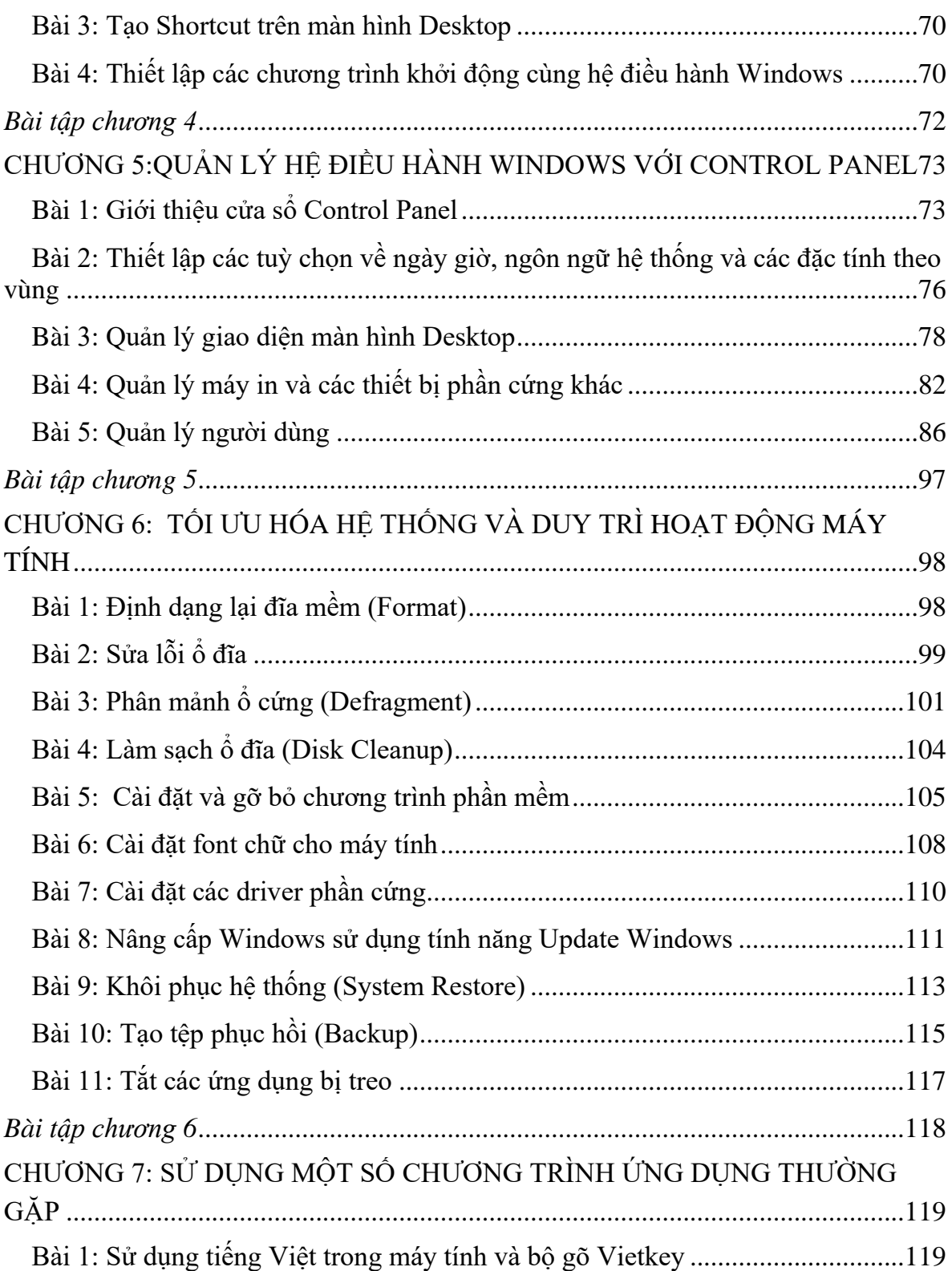

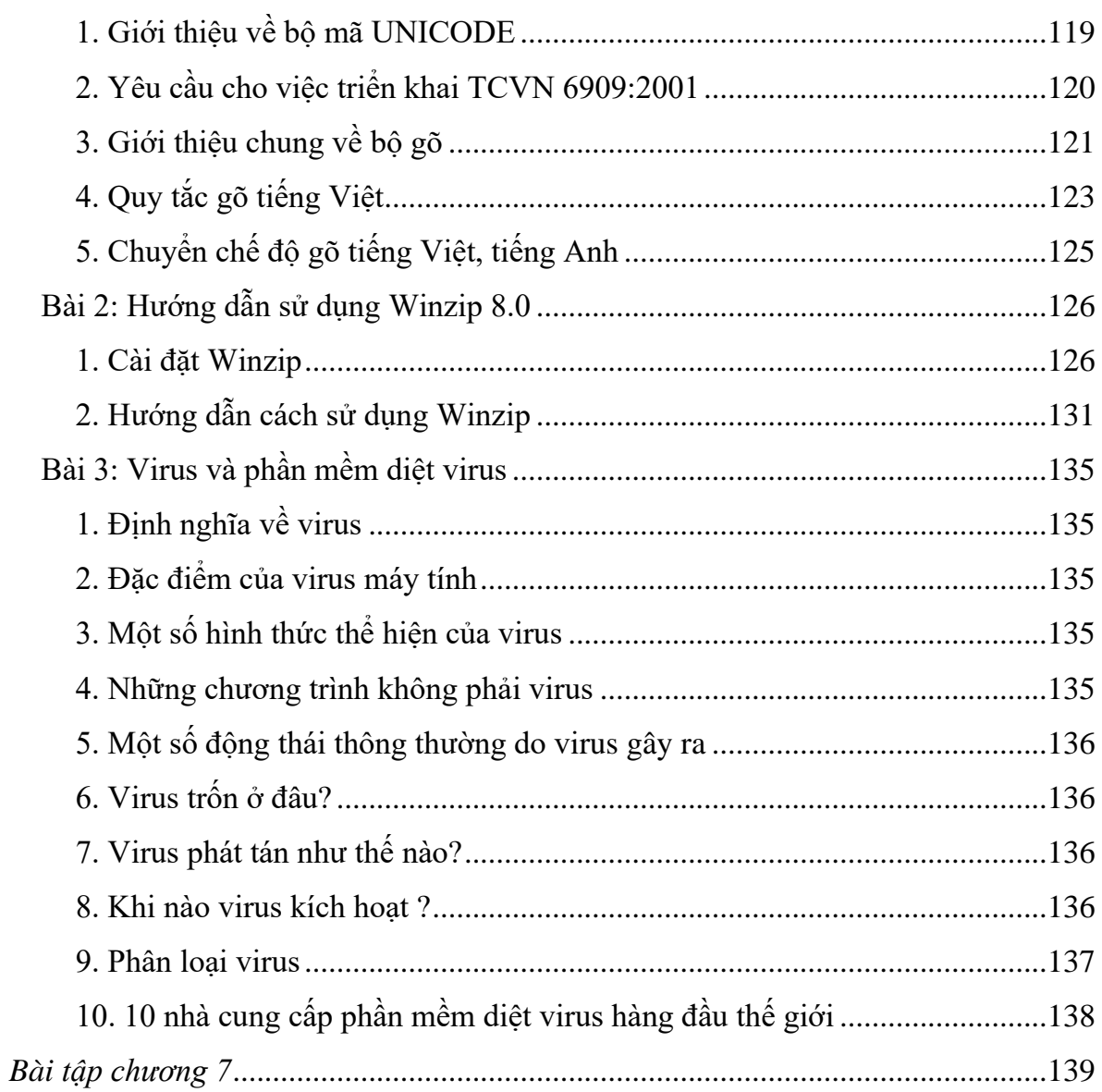

## **Chương 1**

## **LÀM QUEN VỚI HỆ ĐIỀU HÀNH WINDOWS**

#### **Bài 1.1: Giới thiệu Windows XP**

Windows là tập hợp các chương trình điều khiển máy tính thực hiện các chức năng chính như:

- Điều khiển phần cứng của máy tính. Ví dụ: Nó nhận thông tin nhập từ bàn phím và gửi thông tin xuất ra màn hình hoặc máy in.

- Làm nền cho các chương trình ứng dụng khác chạy. Ví dụ như các chương trình xử lý văn bản, hình ảnh, âm thanh…

- Quản lý việc lưu trữ thông tin trên các ổ đĩa.

- Cung cấp khả năng kết nối và trao đổi thông tin giữa các máy tính.

Windows có giao diện đồ họa (GUI – Graphics User Interface). Nó dùng các phần tử đồ họa như biểu tượng (Icon), thực đơn (Menu) và hộp thoại (Dialog) chứa các lệnh cần thực hiện.

Windows XP là một phiên bản mới của hệ điều hành Windows, kế thừa từ các phiên bản Windows 95, 98, 2000, với nhiều tính năng ưu việt và hiện đang được sử dụng phổ biến cho các máy tính cá nhân để bàn.

Để sử dụng được hệ điều hành Windows, yêu cầu máy tính của bạn phải có cấu hình tối thiểu như sau:

- Bộ xử lý Pentium II 300 MHz

- RAM 128 MB

- Bộ nhớ trống 1,5 GHz.

## **Bài 1.2: Khởi động Windows**

#### **1. Bật màn hình máy tính**

Ấn vào công tắc nguồn on/off trên màn hình máy tính. Khi đèn báo sáng tức là màn hình máy tính đang bật và ngược lại, đèn không sáng tức là màn hình máy tính đang tắt.

## **2. Bật công tắc nguồn của máy tính**

Bạn chỉ cần bật công tắc (Power), Windows sẽ tự động chạy. Tùy thuộc vào cách cài đặt, có thể bạn phải gõ mật mã (Password) để vào màn hình làm việc, gọi là Desktop của Windows.

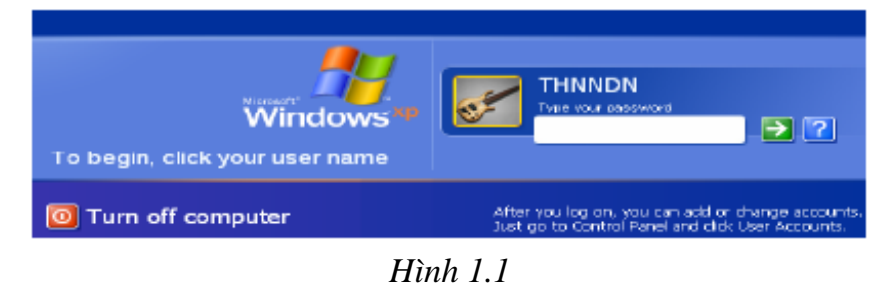

Hoặc bạn ấn tổ hợp phím **Ctrl + Alt + Delete**, khi đó sẽ hiện ra của sổ như hình 1.2. Để truy nhập vào bạn phải gõ đúng User Name (tên truy nhập), Password (mật khẩu) và kích chuột vào **OK**. Nếu đúng User Name và Password, bạn sẽ truy nhập vào màn hình Desktop của Windows.

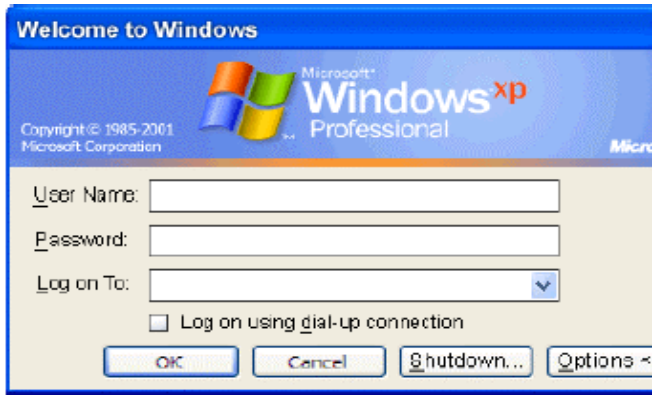

*Hình 1.2*

#### **Bài 1.3: Màn hình Windows XP**

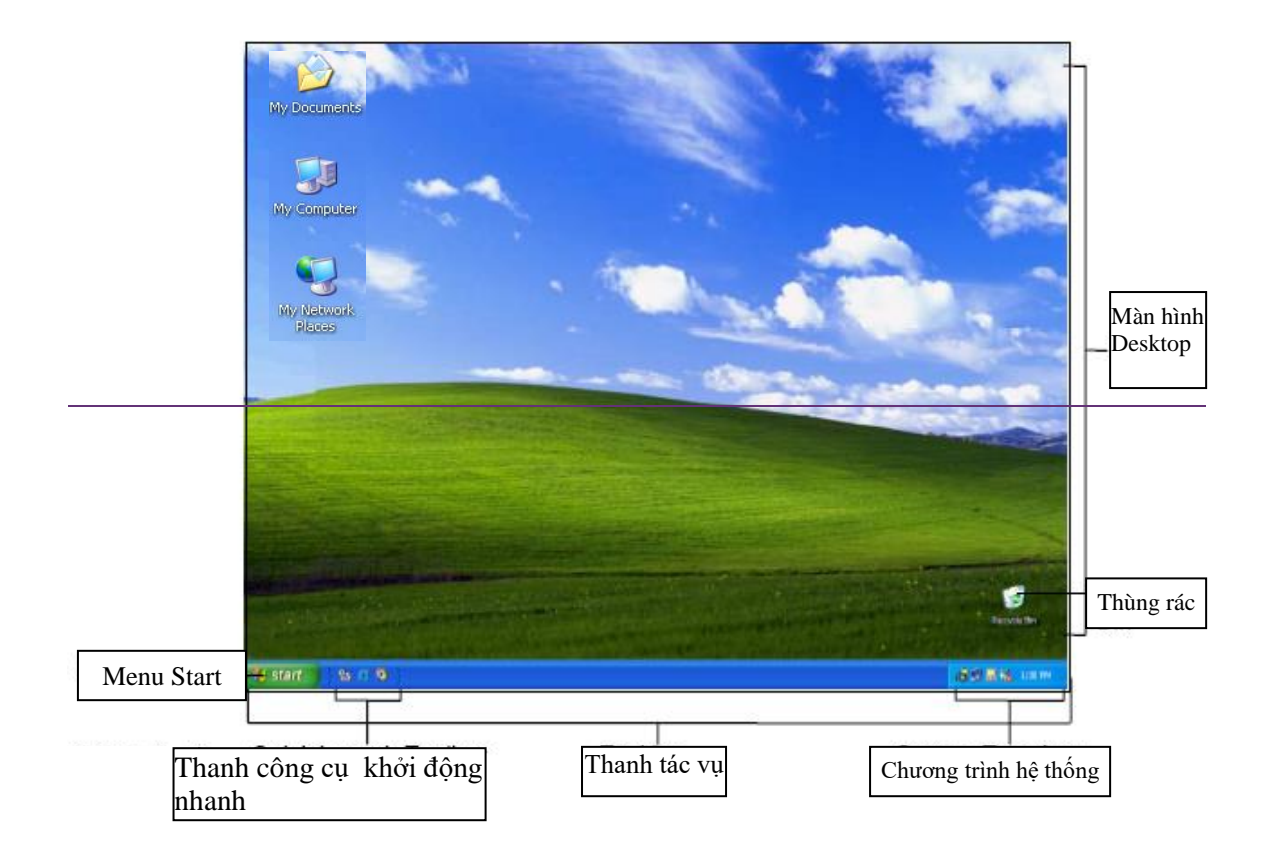

Sau khi khởI động xong, màn hình của Windows XP thường có dạng như hình 1.3

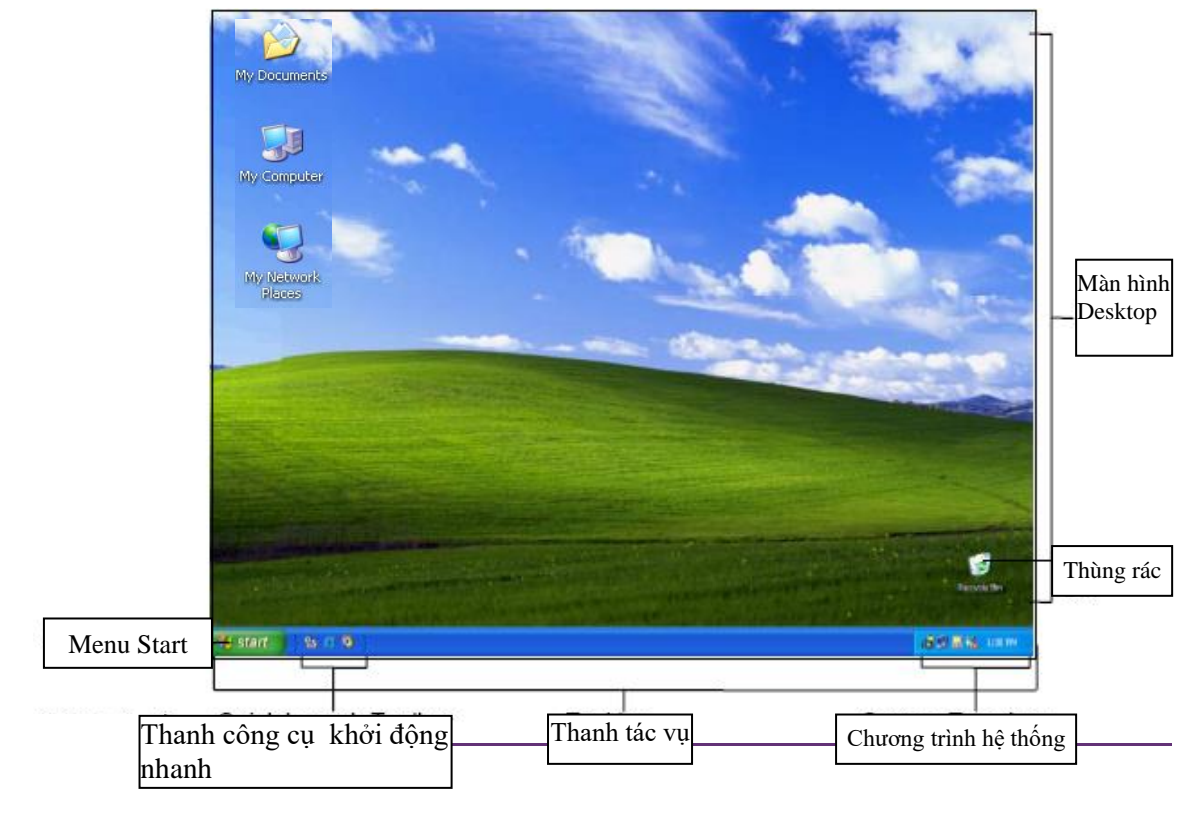

*Hình 1.3*

Dưới đây là các thành phần chính trong màn hình Windows:

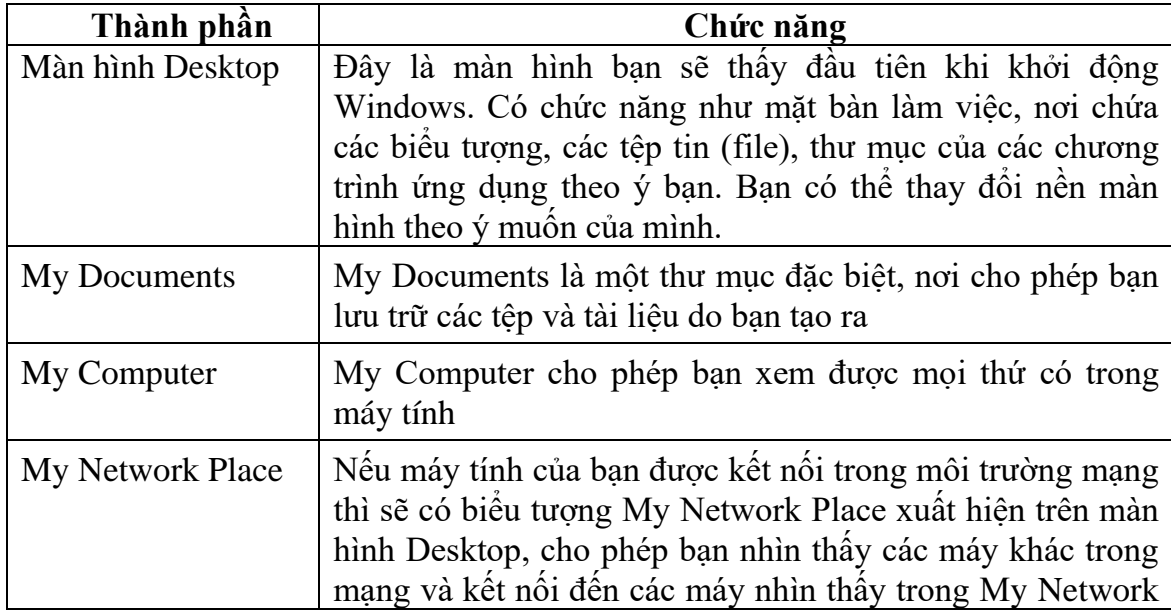

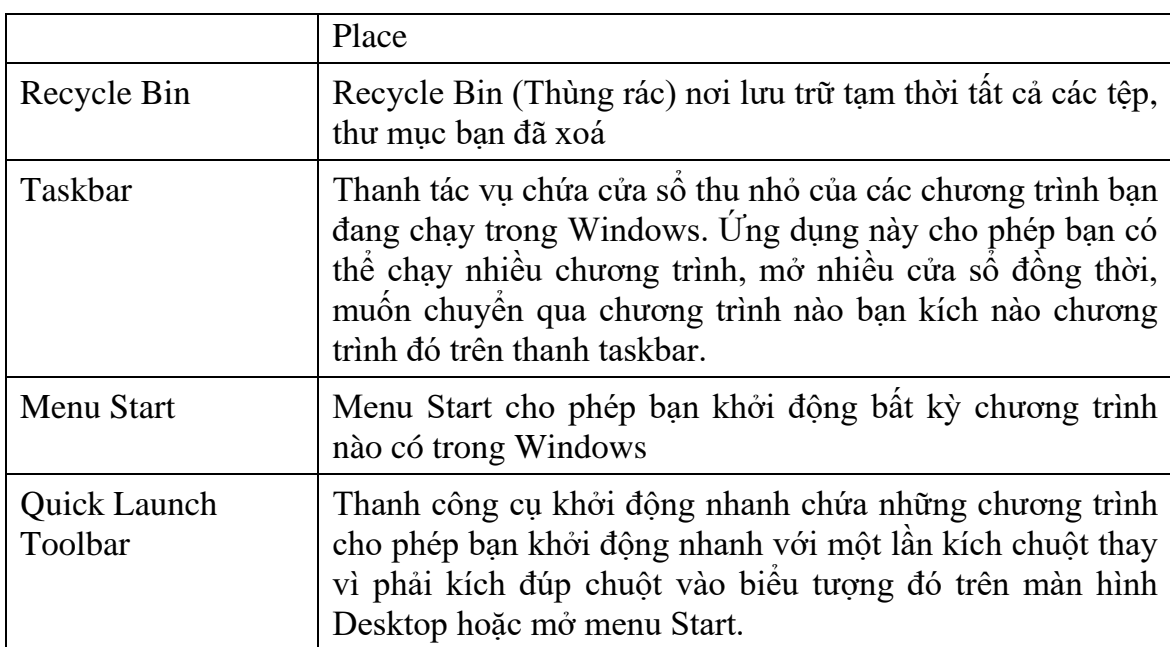

#### **Bài 1.4: Sử dụng Menu Start**

Khi kích vào menu Start trên thanh Taskbar, bạn sẽ thấy hiện lên giao diện như hình 1.4.

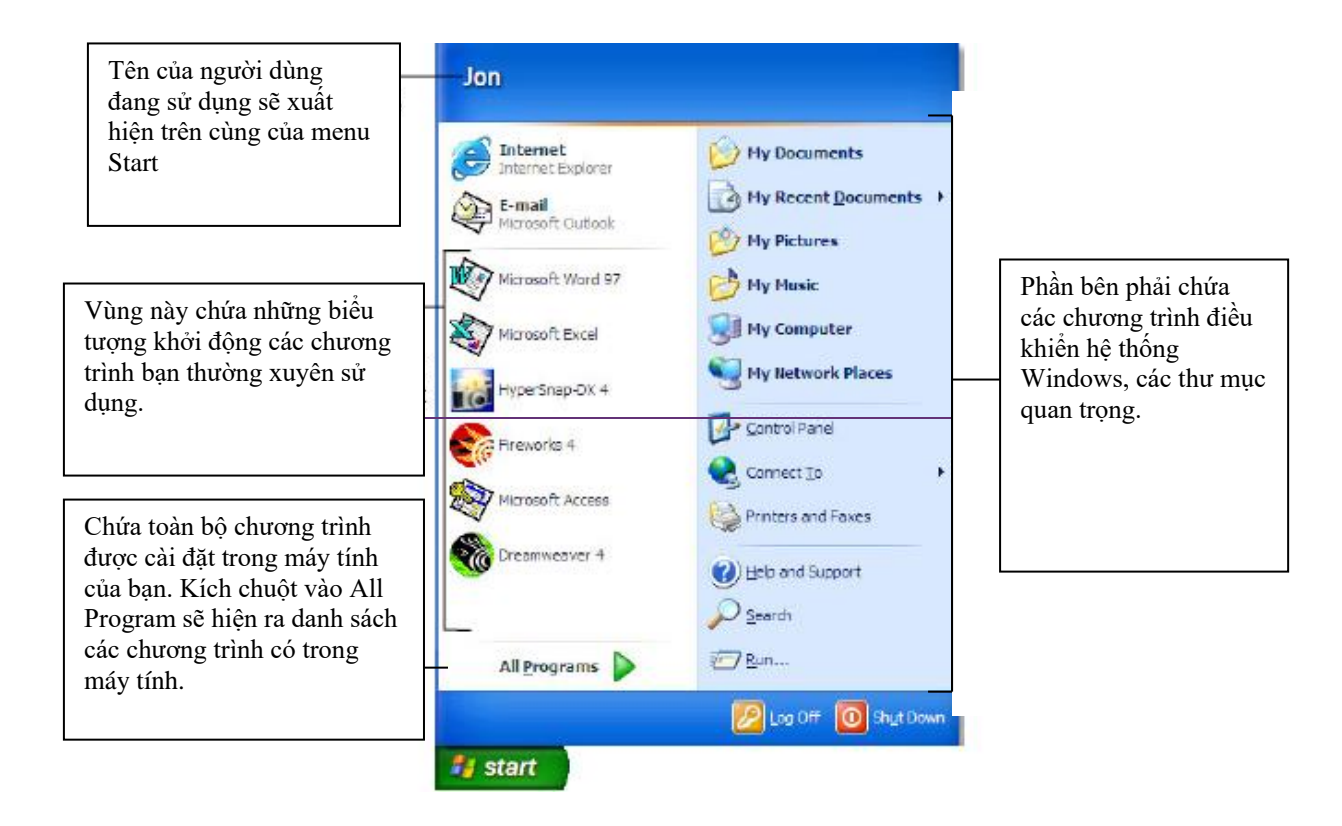

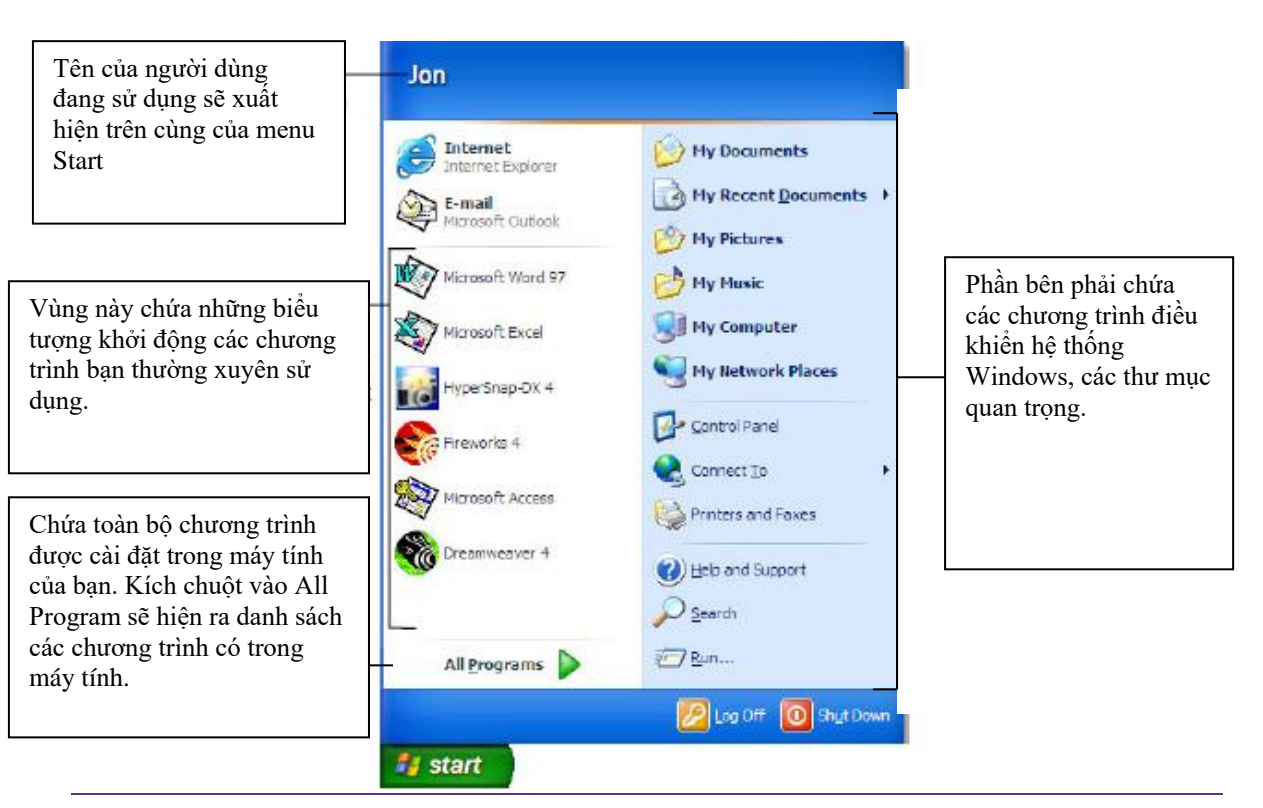

*Hình 1.4*

Dưới đây là các chức năng của các biểu tượng chương trình trong Menu Start:

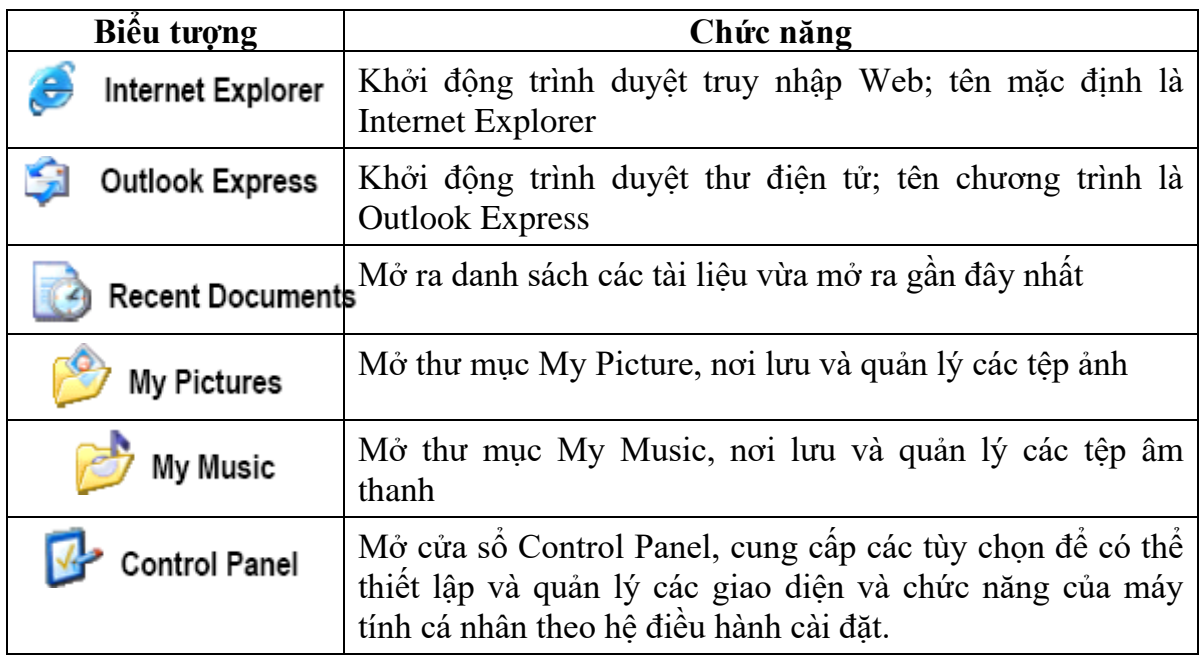

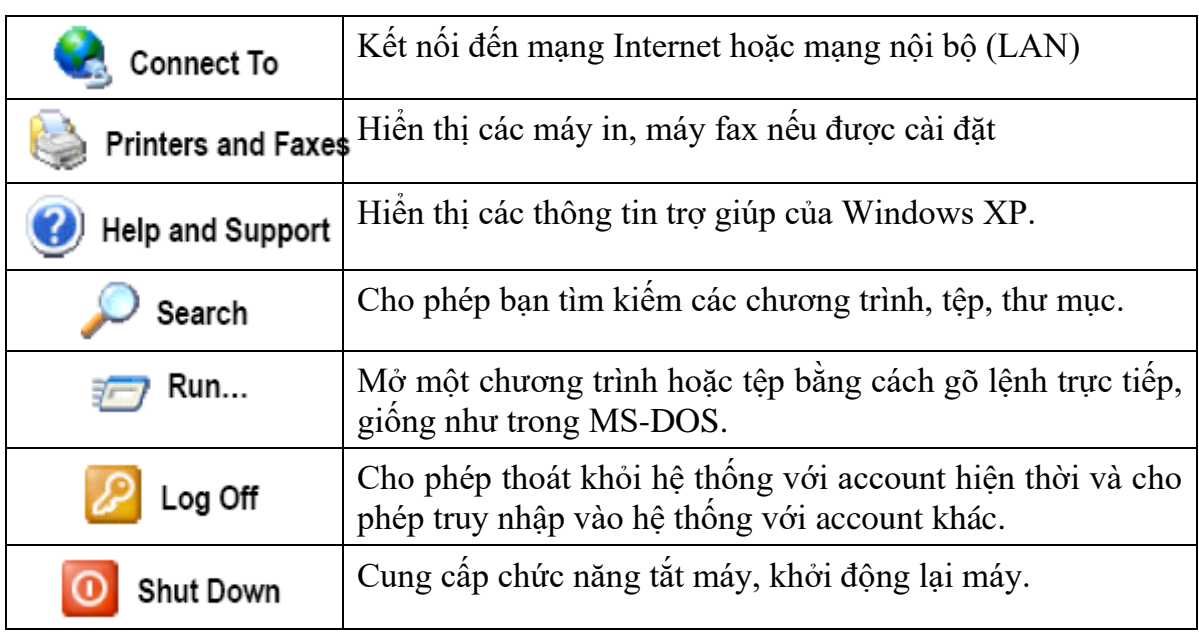

## **Bài 1.5: Sử dụng chuột**

Chuột dùng điều khiển con trỏ chuột tương tác với những đối tượng trên màn hình. Chuột thường có 2 nút:

- Nút trái thường dùng để chọn đối tượng; di chuyển đối tượng...

- Nút phải thường dùng hiển thị một thực đơn công việc. Nội dung Thực đơn công việc thay đổi tùy thuộc con trỏ chuột đang nằm trên đối tượng nào.

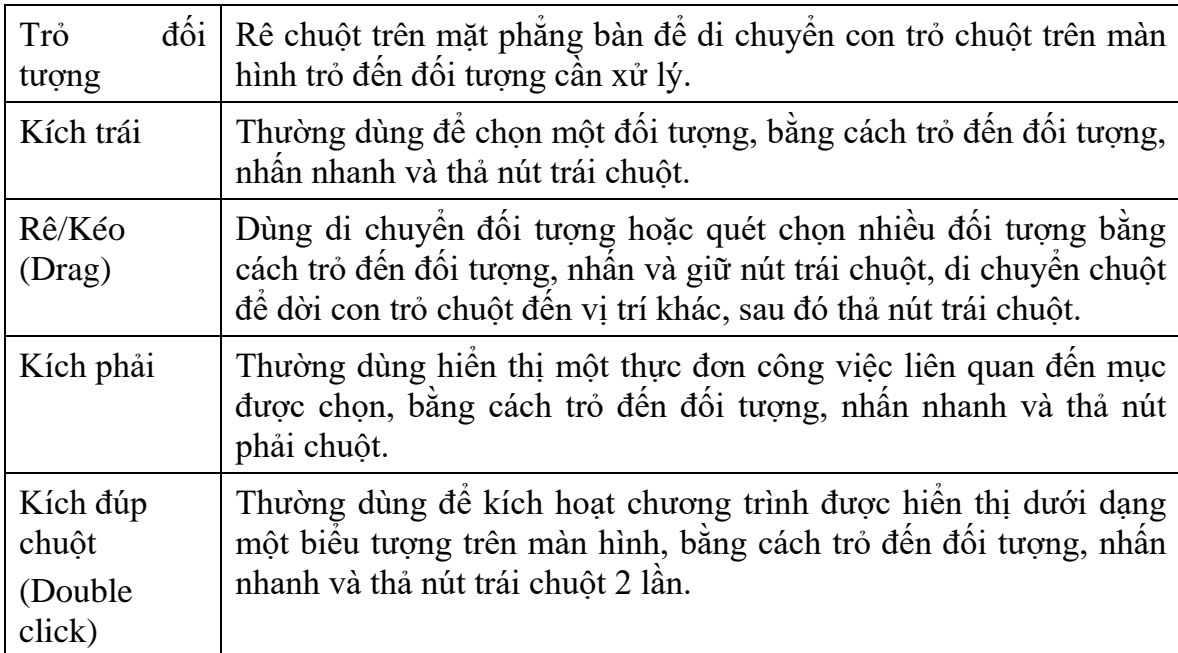

Các hành động mà chuột thực hiện:

## **Bài 1.6: Thoát khỏi Windows và tắt máy**

Khi đã hoàn thành công việc và không dùng đến máy tính nữa, bạn tắt máy tính và rút khỏi nguồn điện. Để Windows hoạt động ổn định và không bị lỗi, trước khi tắt máy, bạn phải thoát khỏi Windows (shutdown). Thực hiện Shutdown máy tính theo các bước sau:

1. Lưu các chương trình bạn đang thực hiện và đóng tất cả các cửa sổ chương trình còn hiện trên thanh tác vụ. Nếu tắt máy ngang có thể gây ra những lỗi nghiêm trọng.

2. Kích vào menu **Start**

3. Kích chọn mục **Turn Off Computer**.

- Hộp thoại **Turn off computer** xuất hiện (Hình 1.5), kíck chuột vào nút Turn off.

- Nếu muốn khởi động lại máy tính, bạn chọn **Restart**

- Nếu muốn tạm thời ngưng làm việc với máy tính và để chế độ tiết kiệm điện, ban chọn **Stand By** 

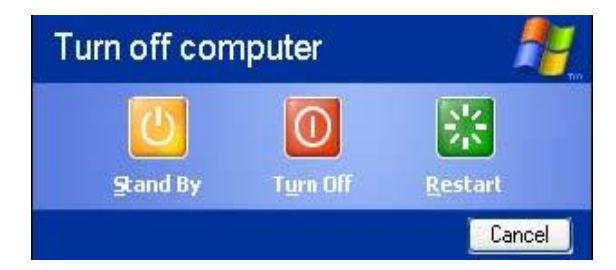

Hình 1.5

# **BÀI TẬP CHƯƠNG 1**

1. Bật máy tính và khởi động Windows XP

2. Tìm, trỏ chuột và kích vào menu **Start**, sau đó đóng menu **Start** mà không chọn bất kỳ một chương trình nào

3. Tìm và kích đúp chuột vào **My Computer**

4. Shutdown Windows.

## **Chương 2**

## **LÀM VIỆC VỚI CỬA SỔ WINDOWS**

#### **Bài 2.1: Khởi động một chương trình**

Để làm bất kỳ một việc gì trên máy tính, bạn cần phải chạy một chương trình. Chương trình là một cấu trúc lệnh được lập trình để ra lệnh cho máy tính thực hiện một công việc nào đó. Ví dụ Microsoft Word là một chương trình soạn thảo và xử lý văn bản. Cách tốt nhất để khởi động chương trình là kích vào Menu Start, sau đó chọn một chương trình cần khởi động trong **All Programs**. Dưới đây là các bước thực hiện khởi động chương trình WordPad trong Windows.

1. Kích vào menu **Start**

2. Trỏ chuột vào **All Programs**: một thực đơn danh sách các chương trình có trong máy tính sẽ xuất hiện như hình 2.1

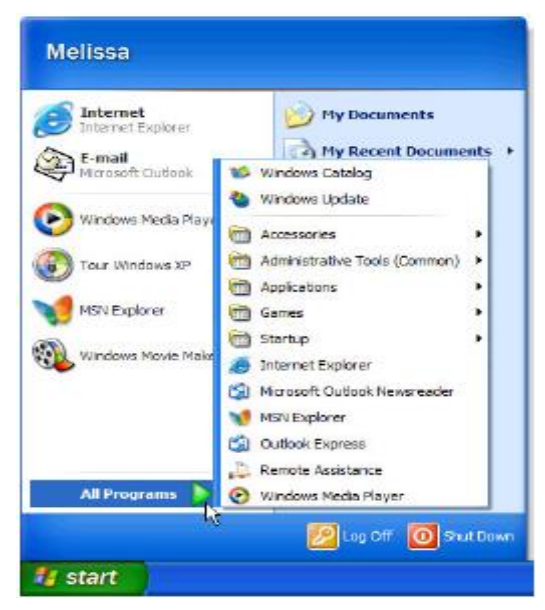

*Hình 2.1*

3. Trỏ chuột vào **Accessories:** Khi đó hiện ra các chương trình có trong thực đơn Accessories. Và bạn sẽ nhìn thấy chương trình cần khởi động WordPad. Đó là lý do vì sao phải chọn **Accessories.** Bạn phải biết chương trình cần khởi động nằm ở thực đơn nào và phải trỏ đến đúng thực đơn đó.

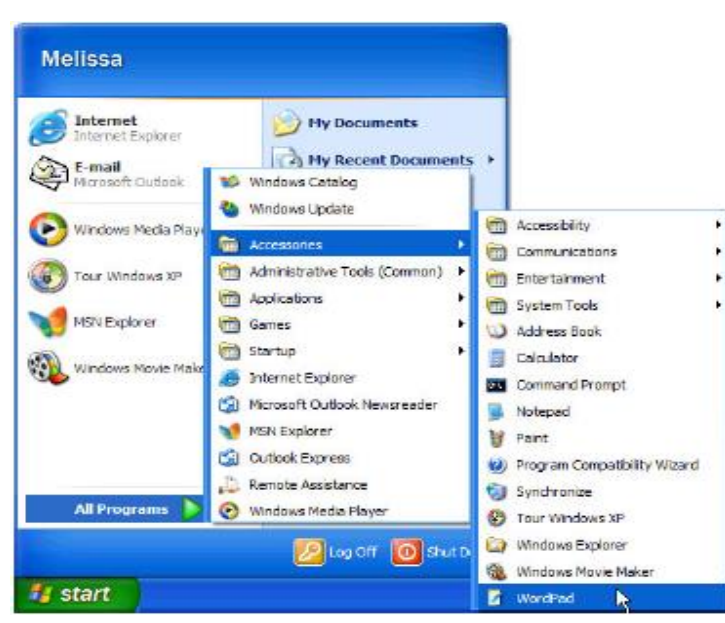

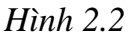

4. Kích chuột vào **WordPad:** Chương trình WordPad sẽ xuất hiện trên màn hình. WordPad là một chương trình soạn thảo văn bản đơn giản được tích hợp sẵn trong Windows.

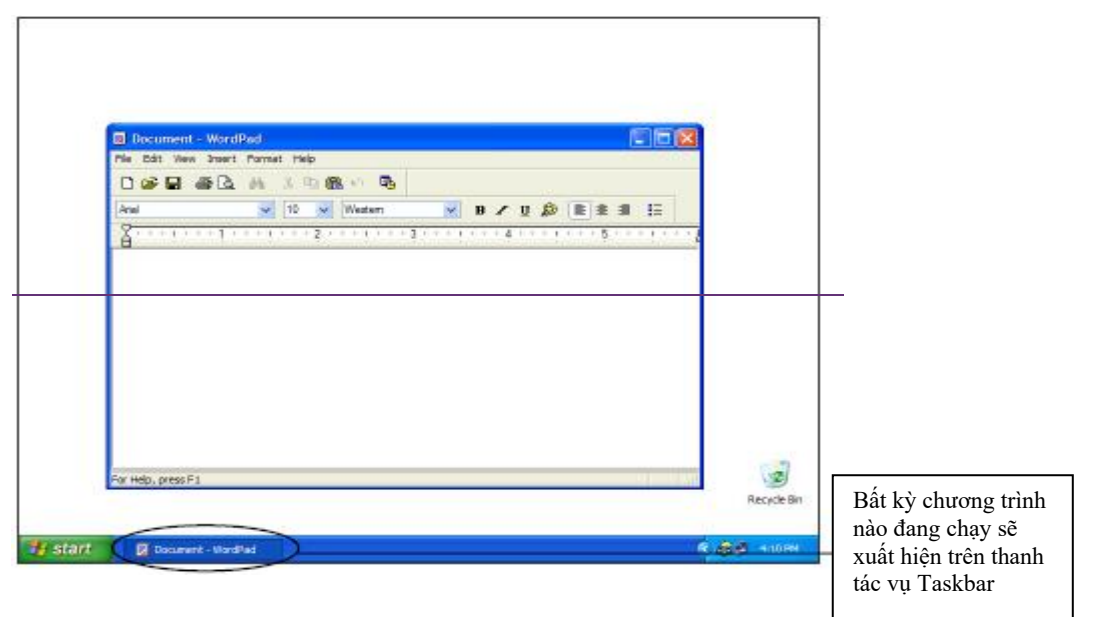

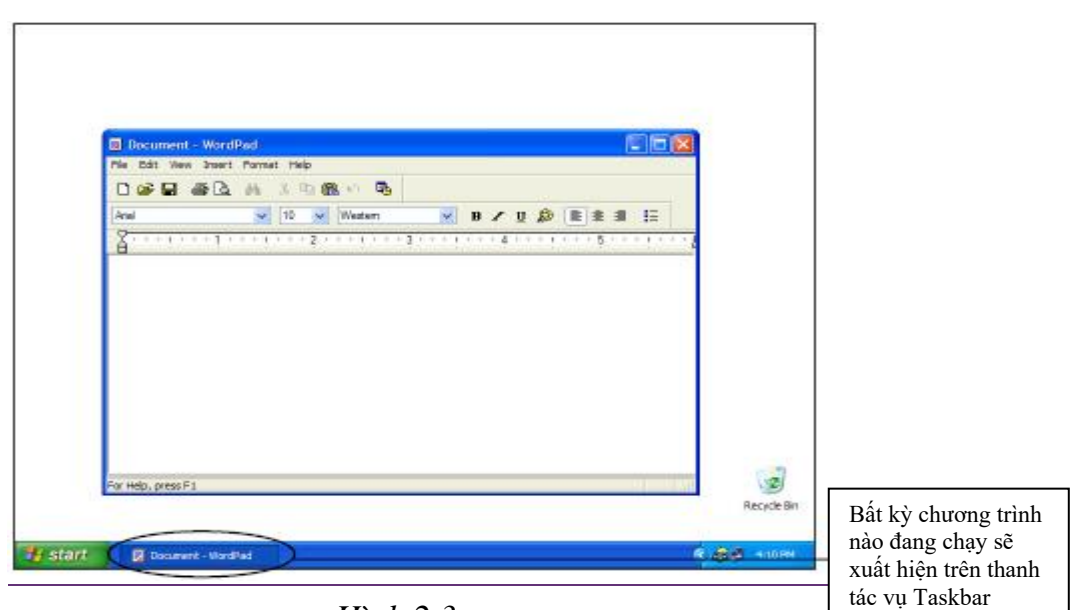

*Hình 2.3*

## **Bài 2.2: Tìm hiểu các thành phần của cửa sổ Windows**

Mọi thứ bạn có thể làm trên máy tính xuất hiện bên trong các khung được gọI là cửa sổ. Làm việc với cửa sổ sẽ trở nên dễ dàng khi bạn hiểu được chức năng các thành phần cơ bản của chúng.

Khi bạn mở một chương trình nào đó trong Windows sẽ xuất hiện một cửa sổ chương trình đó. Tất cả cửa sổ các chương trình này đều có chung một số giao diện và chức năng giống nhau. Hình vẽ dưới đây là cửa sổ chương trình WordPad.

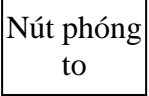

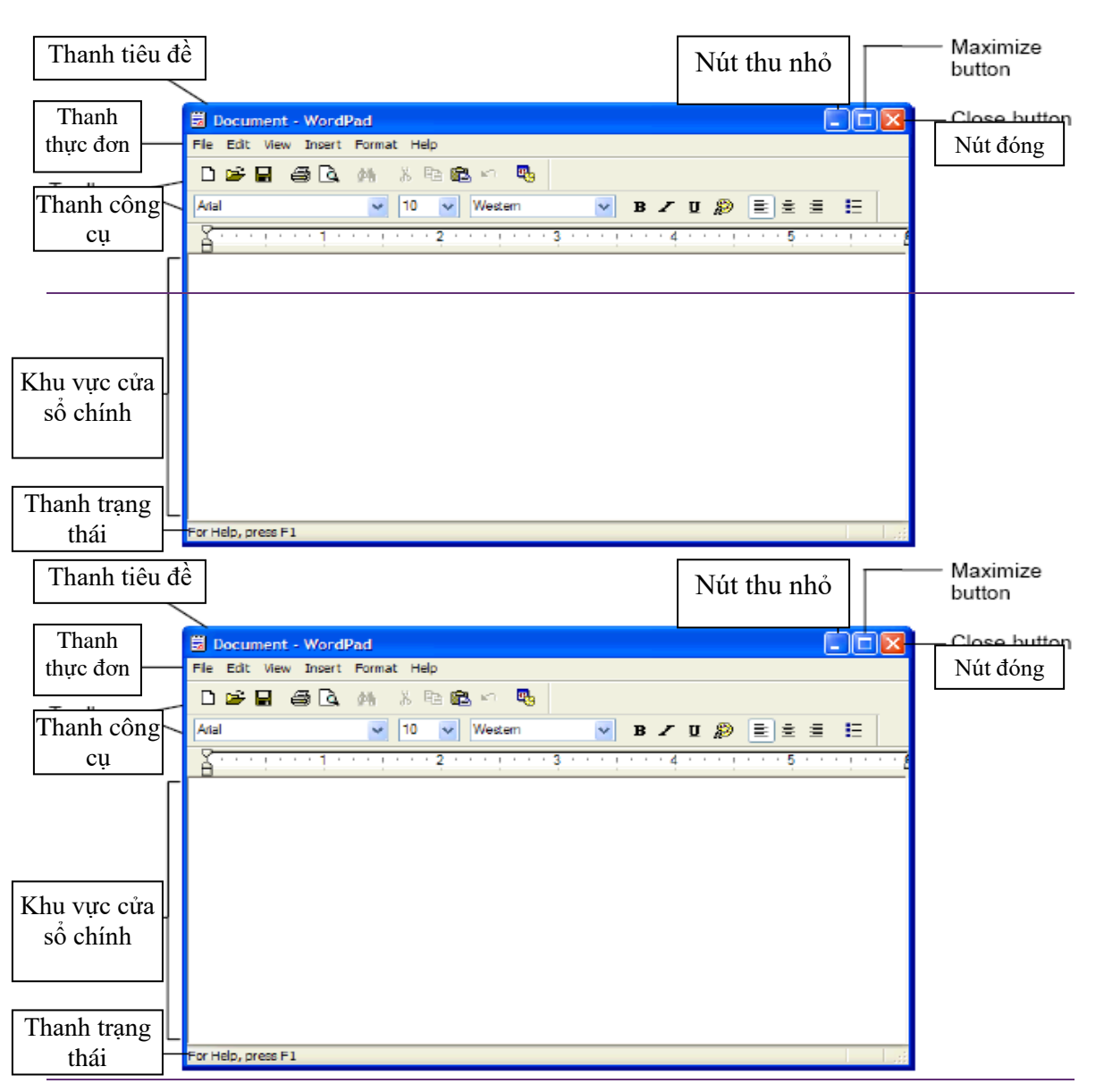

*Giáo trình Sử dụng hệ điều hành và quản lý máy tính*

*Hình 2.4*

Dưới đây là bảng liệt kê các thành phần và chức năng của chúng trong cửa sổ Windows.

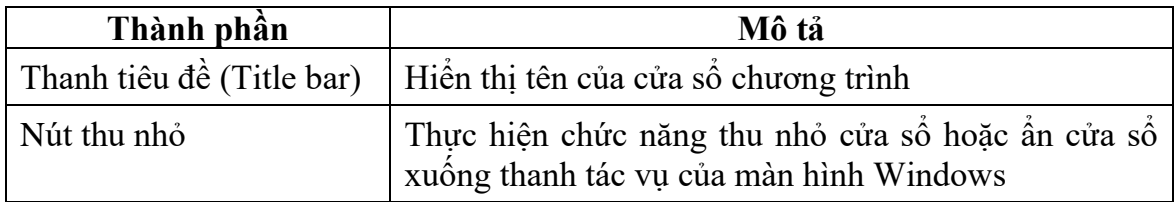

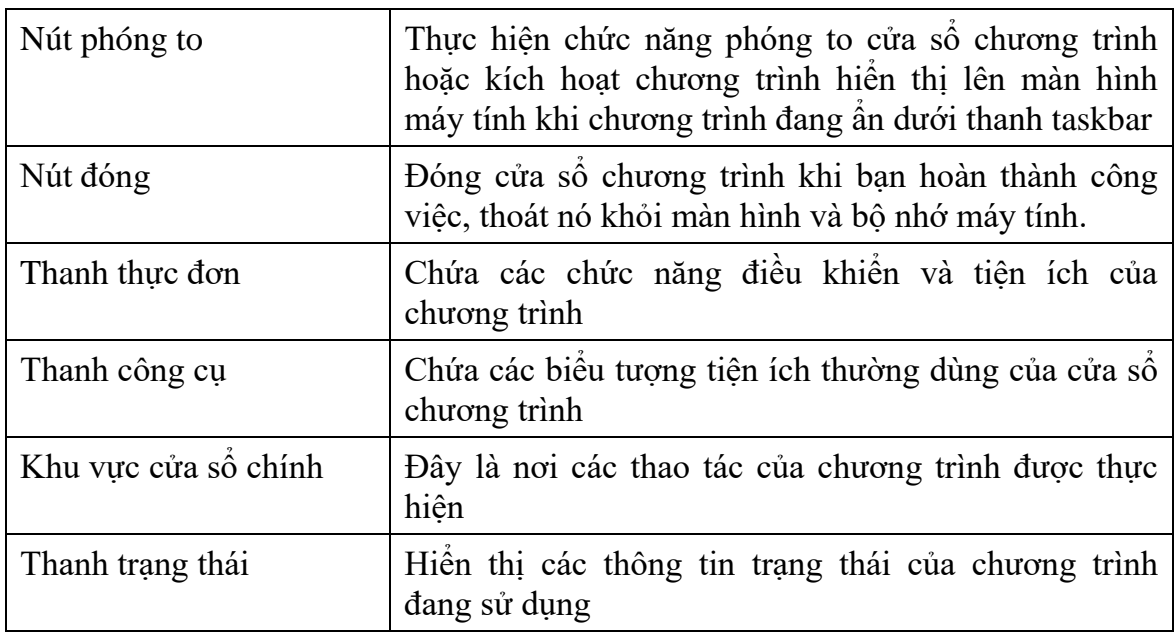

## **Bài 2.3: Di chuyển và thay đổi kích thước cửa sổ**

Bạn có thể mở nhiều cửa sổ chương trình trên màn hình cùng một lúc. Để chuyển đổi hoặc xem được nhiều cửa sổ chương trình trên màn hình, bạn phải di chuyển và thay đổi kích thước của chúng.

Thao tác di chuyển cửa sổ chương trình thực hiện như sau:

1. Đặt con trỏ chuột vào vị trí thanh tiêu đề

2. Kích và giữ trái chuột vào thanh tiêu đề

3. Giữ và kéo chuột đến vị trí cần để cửa sổ chương trình

Thao tác thay đổi kích thước cửa sổ chương trình:

1. Màn hình đang hiển thị cửa sổ chương trình cần thay đổi kích thước và không được hiển thị ở chế độ phóng to nhất.

2. Đặt chuột vào đường ranh giới của cửa sổ chương trình sao cho con chuột xuất hiện thành hình

3. Kích trái chuột và kéo để thay đổi kích thước cửa sổ chương trình.

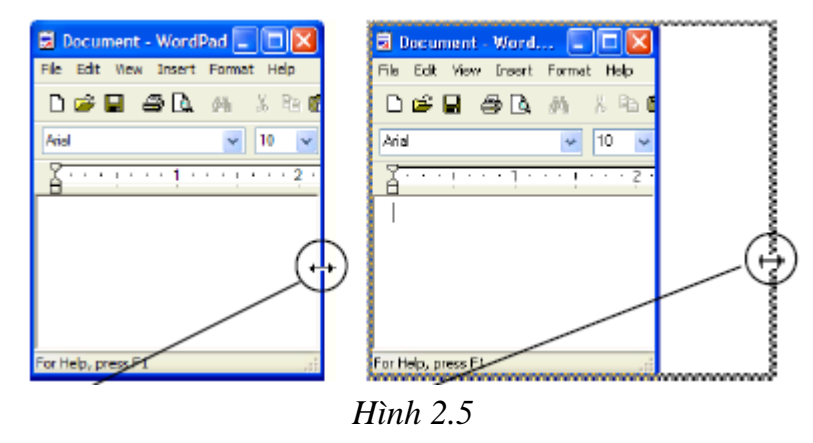

Thao tác chuyển đổi giữa các cửa sổ chương trình:

Để chuyển đổi giữa các chương trình đang chạy trên máy tính, bạn có thể thực hiện theo một trong các cách sau:

Cách 1: Kích chuột vào chương trình cần chuyển đổi trên thanh Taskbar

Cách 2: Ấn tổ hợp phím **Alt + Tab** cho đến khi chọn được chương trình cần chuyển đổi.

# **BÀI TẬP CHƯƠNG 2**

- 1. Mở chương trình WordPad trong thực đơn **Start** → **Accessories**
- 2. Phóng to, thu nhỏ chương trình WordPad
- 3. Mở chương trình máy tính Calculator
- 4. Hiển thị hai chương trình đồng thời trên màn hình máy tính.
- 5. Đóng hai chương trình trên, đưa trở về màn hình Desktop.

## **Chương 3**

# **QUẢN LÝ TỆP (FILE) VÀ THƯ MỤC (FOLDER)**

Mục tiêu của chương này:

- Hiểu các thiết bị lưu trữ, các khái niệm tệp (file) và thư mục (folder)
- Sử dụng **My Computer** để xác định vị trí của tệp và thư mục trong máy tính
- Mở, tạo mới và đổi tên tệp và thư mục
- Sao chép, xóa, di chuyển tệp và thư mục
- Khôi phục những tệp và thư mục đã xóa
- Thay đổi những thông tin hiển thị của tệp và thư mục
- Chọn nhiều tệp và thư mục cùng một lúc
- Tìm tệp và thư mục sử dụng chức năng tìm kiếm Search
- Sử dụng công cụ Windows Explore

#### **Bài 3.1: Khái niệm cơ bản về tệp (file), thư mục (folder) và thiết bị lưu trữ**

Để quản lý được tệp và thư mục trong máy tính, trước hết bạn phải hiểu máy tính lưu trữ thông tin như thế nào. Máy tính lưu trữ thông tin trong các tệp, các tệp được chứa trong thư mục và các thư mục được lưu trong các ổ đĩa. Có bốn loại ổ đĩa máy tính dùng để lưu trữ thông tin. Chi tiết được mô tả trong bảng dưới đây:

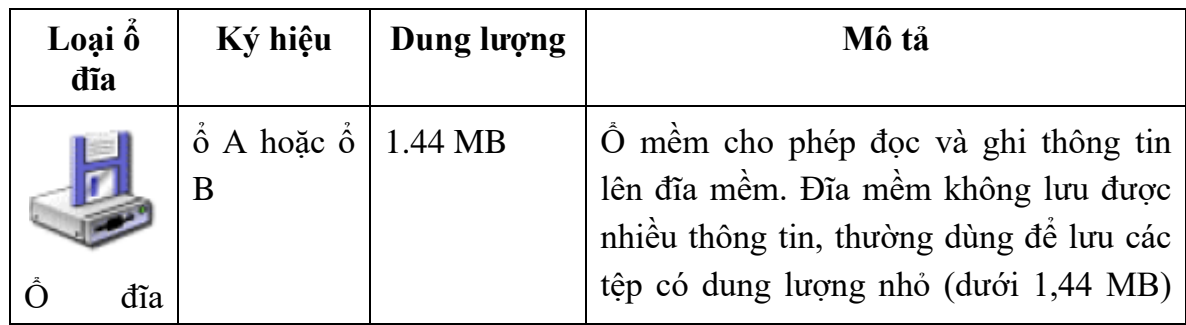

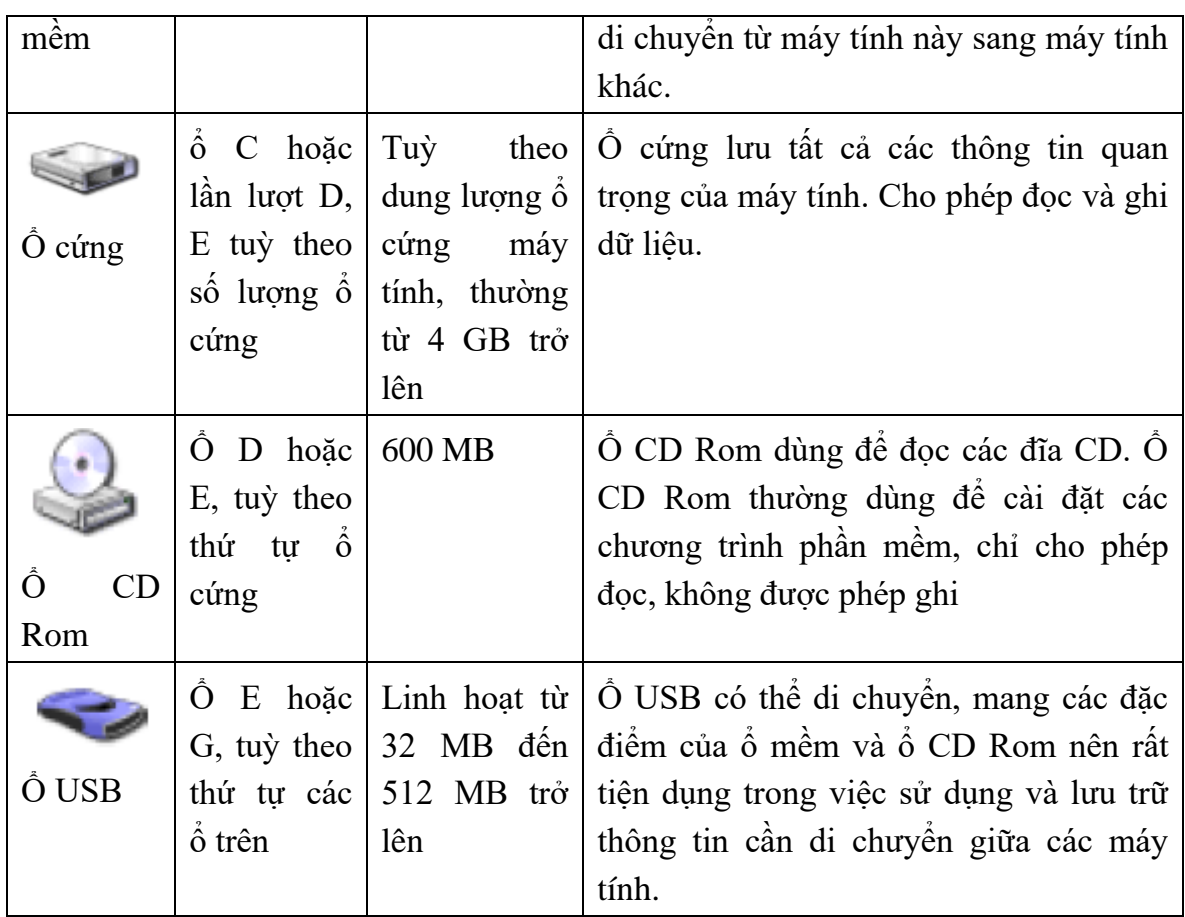

## **Bài 3.2: Xem thông tin về ổ đĩa**

Khi muốn xem toàn bộ các ổ đĩa trong máy tính và các thông tin về ổ đĩa, bạn thực hiện theo các bước sau:

1. Kích chuột vào menu **Start**, chọn biểu tượng **My computer**

- Cửa sổ **My Computer** sẽ xuất hiện như 3.1 và bạn sẽ thấy hiển thị tất cả các thiết bị ổ đĩa đang có trong máy tính.

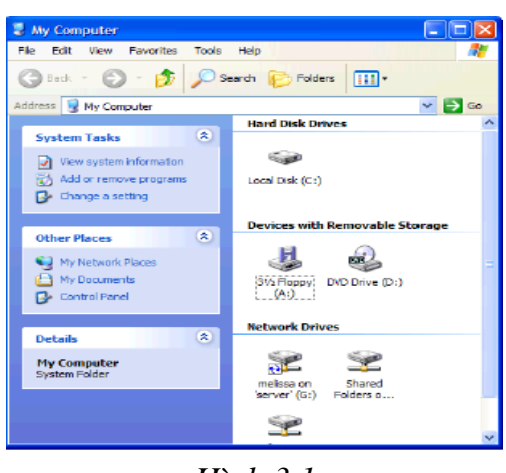

*Hình 3.1*

2. Kích đúp chuột vào biểu tượng ổ C để xem nội dung bên trong ổ C: Bạn sẽ thấy xuất hiện các thư mục và các tệp có chứa trong ổ C

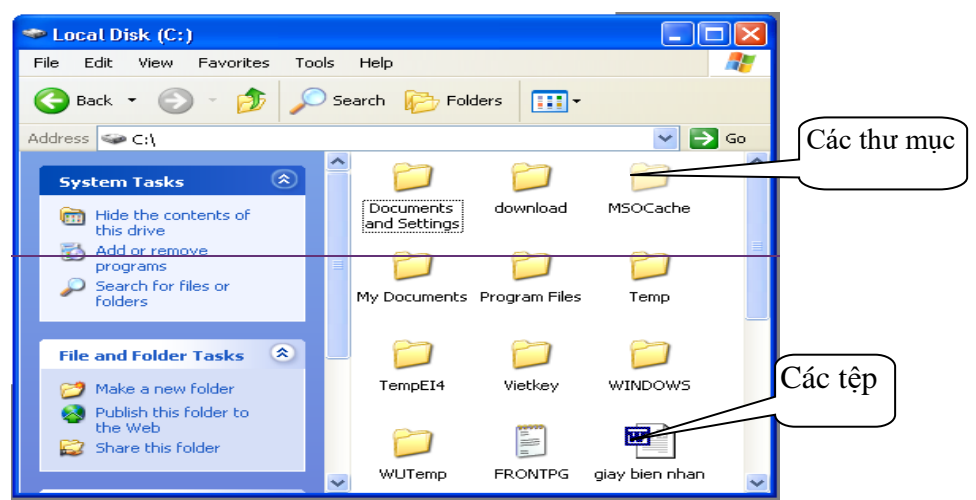

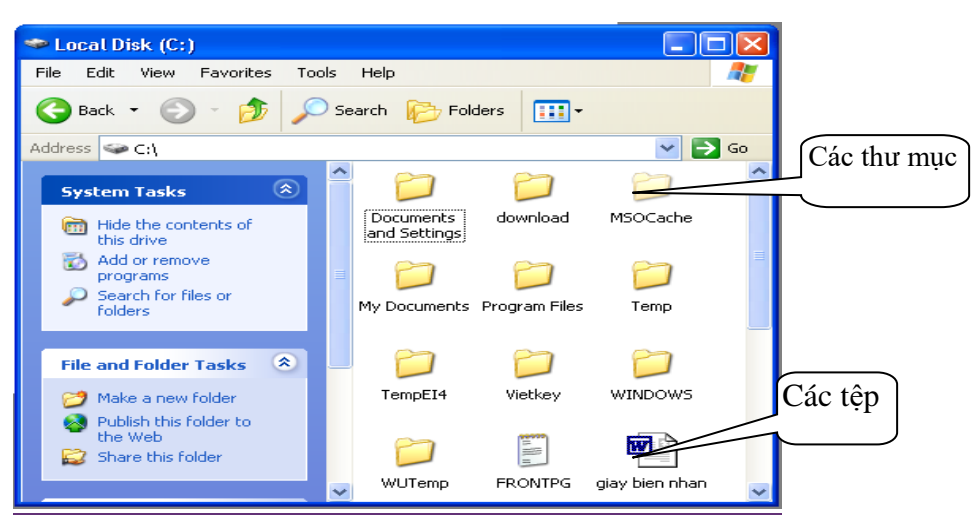

*Hình 3.2*

3. Kích phải chuột vào ổ C rồi chọn Properties để xem các thông số của ổ C

- Cửa sổ **Properties** của ổ C xuất hiện như hình 3.3. Cửa sổ này sẽ cung cấp cho bạn các thông tin về dung lượng ổ đĩa, dung lượng đã dùng và dung lượng còn trống.

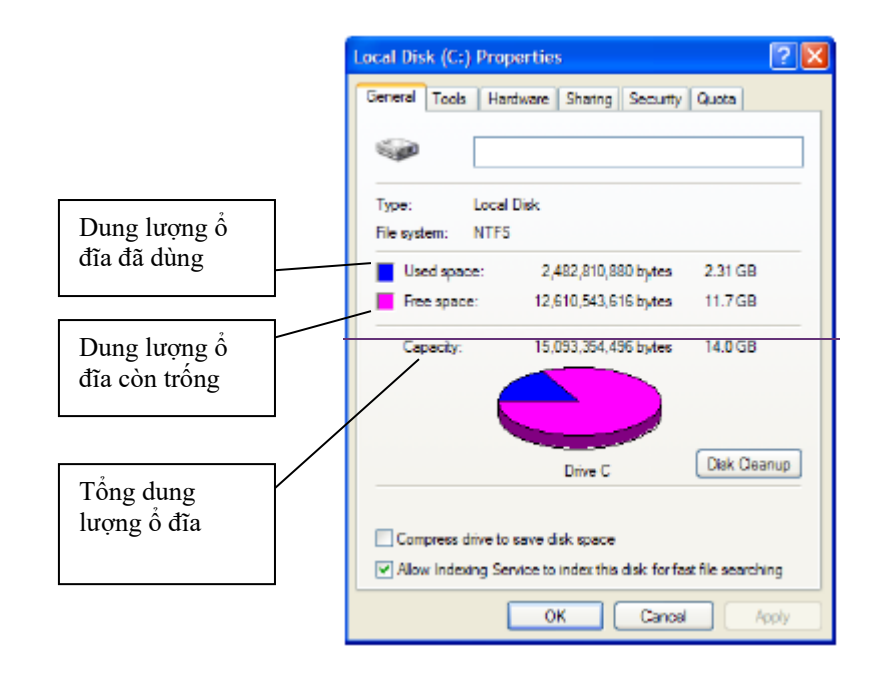

30

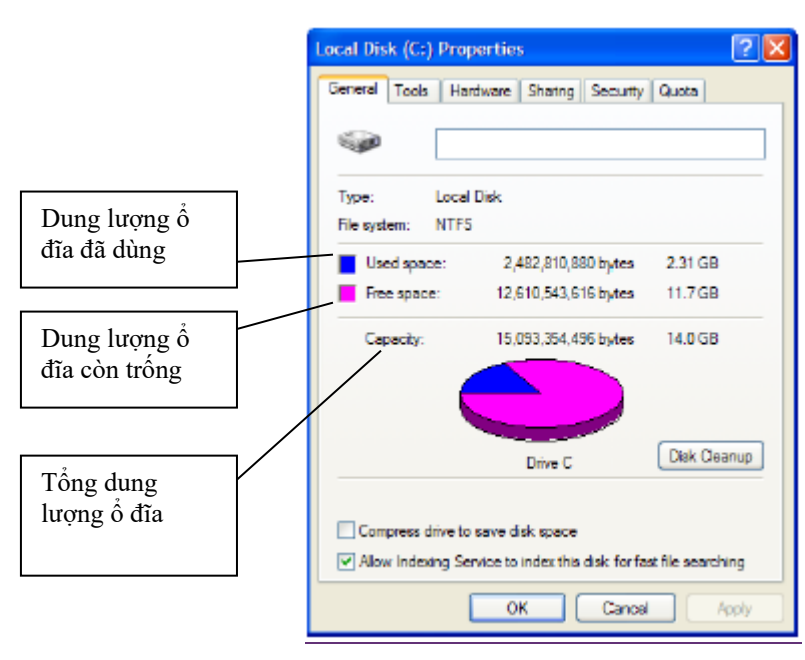

*Hình 3.3*

#### **Bài 3.3: Quản lý thư mục**

Thư mục là nơi lưu trữ dữ liệu trong máy tính. Dữ liệu lưu trữ trong thư mục bao gồm các thư mục con và các tệp.

Windows tạo ra một thư mục dành riêng cao nhất để lưu trữ các thư mục và các tệp bạn tạo ra, đó là thư mục **My Documents**. Tuy nhiên, bạn có thể tạo ra các thư mục cá nhân của mình trong ổ cứng máy tính. Bài này sẽ hướng dẫn các thao tác quản lý, sắp xếp thư mục trong máy tính.

#### **1. Mở một thư mục**

Để mở một thư mục, bạn phải biết thư mục định mở tên là gì và nằm ở đâu hay nói cách khác là có đường dẫn như thế nào.

Ví dụ dưới đây thao tác mở thư mục **My Picture** nằm trong thư mục **My Documents.**

Kích vào menu **Start**, chọn thư mục **My Documents**: nội dung thư mục

**My Documents** sẽ mở ra, trong đó bạn thấy bao gồm các tệp, thư mục con, và có cả thư mục **My Picture** bạn cần mở.

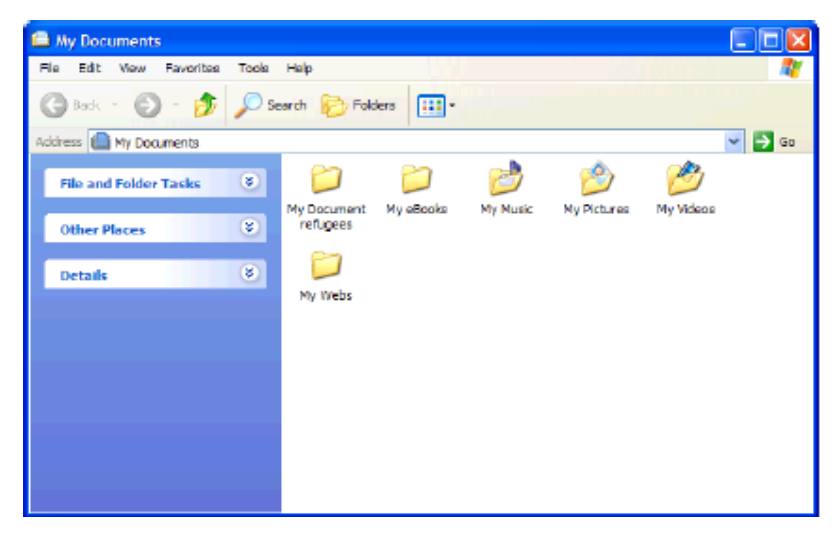

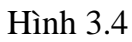

Kích đúp chuột vào thư mục **My Picture**: Nội dung thư mục **My Picture** sẽ mở ra hình 3.5

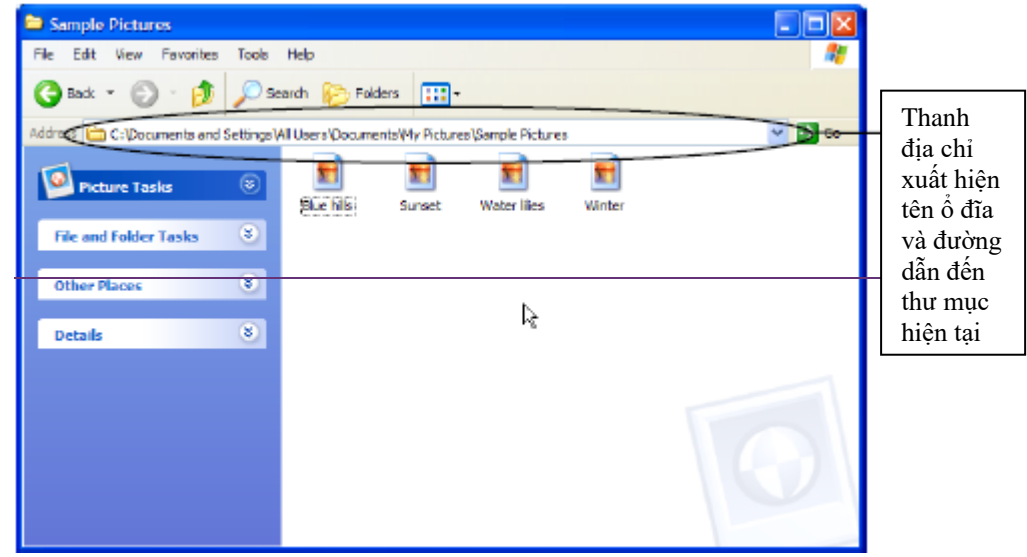

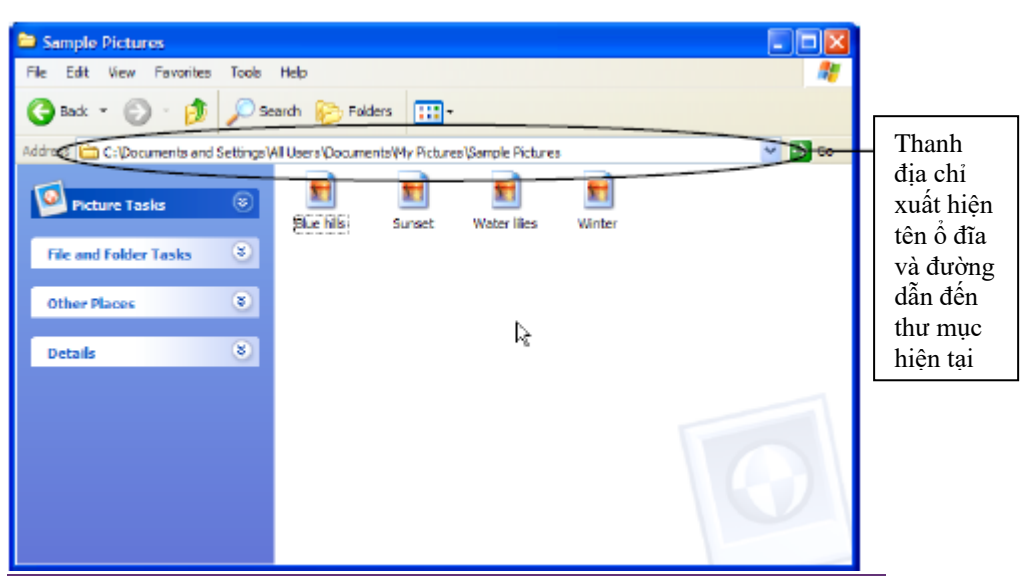

*Hình 3.5*

Thanh địa chỉ tren các cửa sổ Windows cho phép bạn biết được mình đang truy nhập vào ổ đĩa và thư mục nào trong máy tính, bạn chỉ cần kích chuột vào mũi tên

**trên thanh địa chỉ và chọn thư mục cần chuyển đến.** 

#### **2. Tạo mới một thư mục**

Mục đích của việc tạo mới một thư mục là bạn tạo ra một thư mục trống ở tại một vị trí nào đó trong ổ nhớ máy tính và đặt tên thư mục theo mục đích tạo ra nhằm chứa các tệp hoặc thư mục có một điểm chung.

Thao tác thực hiện như sau:

- Mở ổ đĩa hoặc thư mục sẽ chứa thư mục bạn định tạo. Ví dụ, bạn định tạo một thư mục cá nhân trong ổ D. Bạn phải mở ổ D.

- Khi cửa sổ đang mở với thanh tiêu đề là ổ D, bạn chọn thực đơn **File**, chọn  $New \rightarrow New Folder (Hình 3.6)$ 

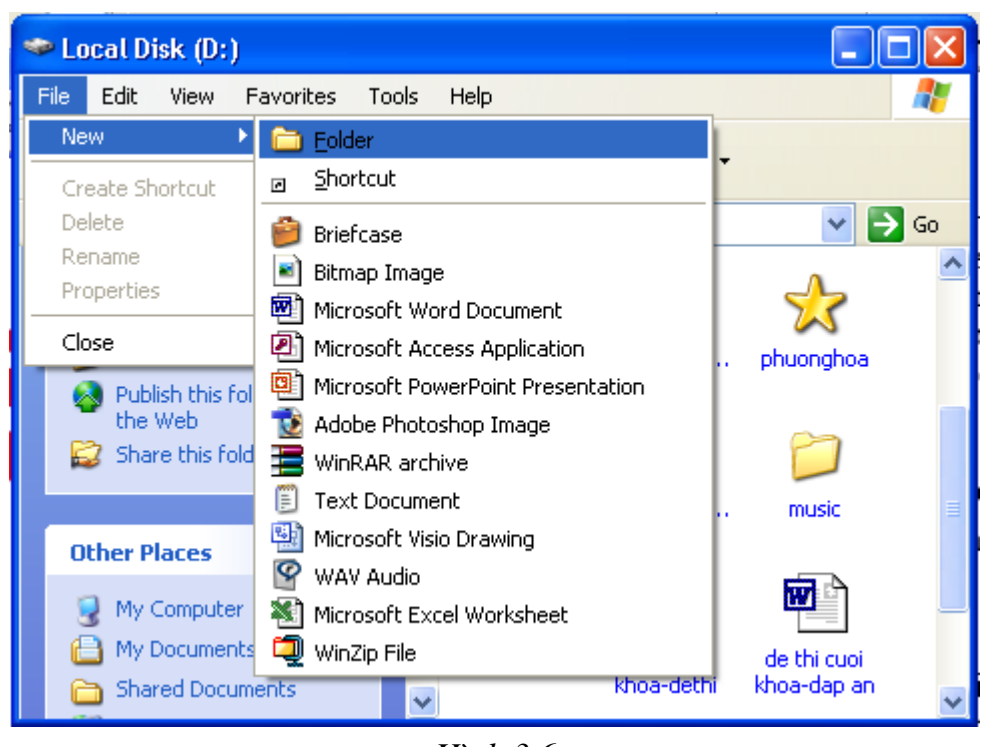

*Hình 3.6* 

Khi đó, trong ổ D sẽ xuất hiện một thư mục trống với tên mặc định là New Folder, bạn kích chuột vào và gõ tên mới cho thư mục vừa tạo.

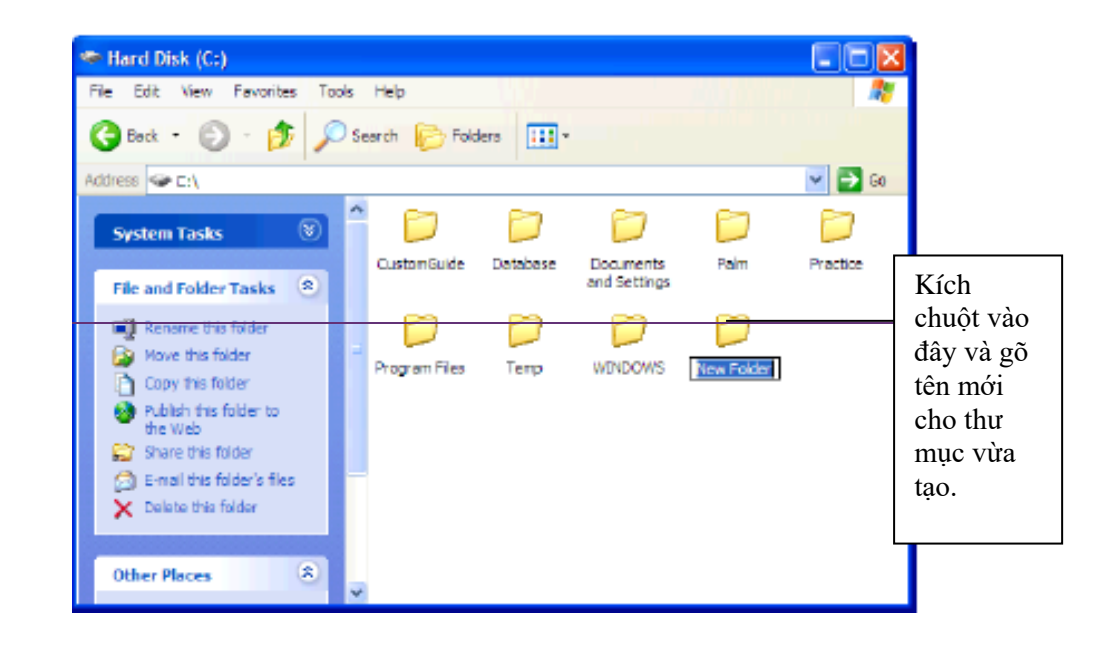

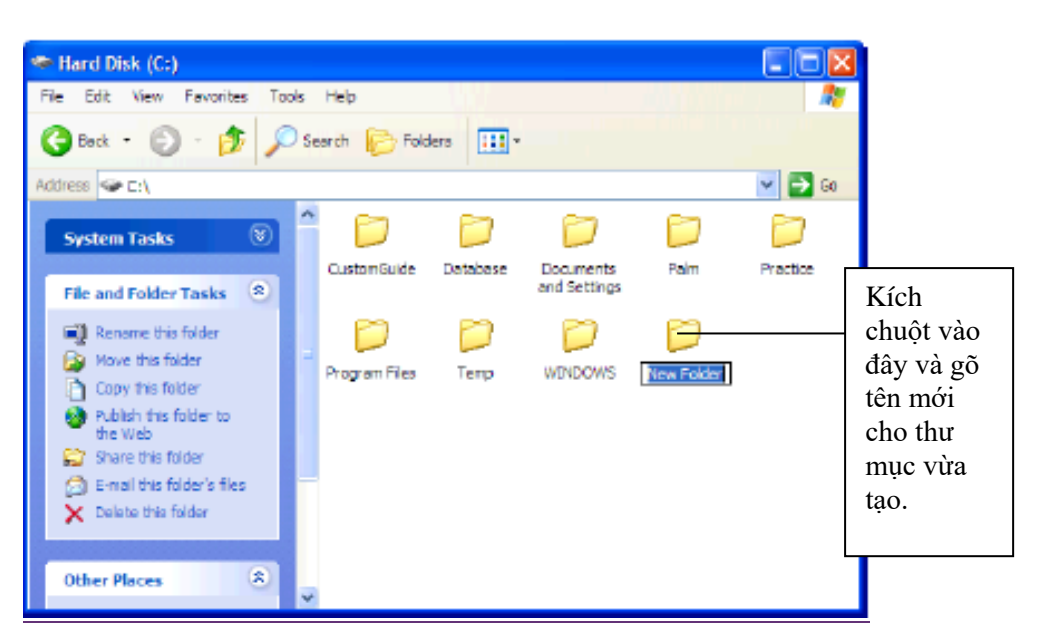

*Hình 3.7*

## **3. Đổi tên thư mục**

Muốn thay đổi tên thư mục đã đặt, bạn thực hiện như sau:

Chọn thư mục cần đổi tên: bạn phải đang đứng tại thư mục chứa thư mục cần đổi tên. Ví dụ như hình vẽ 3.8, bạn muốn đổi tên thư mục **temp folder** thành thư mục **thamkhao** trong ổ D. Muốn vậy, trước hết, bạn phải mở ổ D, sau đó chọn thư mục **temp folder** bằng cách kích trái chuột vào **temp folder.**

Vào thực đơn **File** → **Rename**, hoặc kích phải chuột và chọn **Rename**. Sau đó xóa tên cũ dùng phím Backspace và gõ tên mới cần thay đổi.

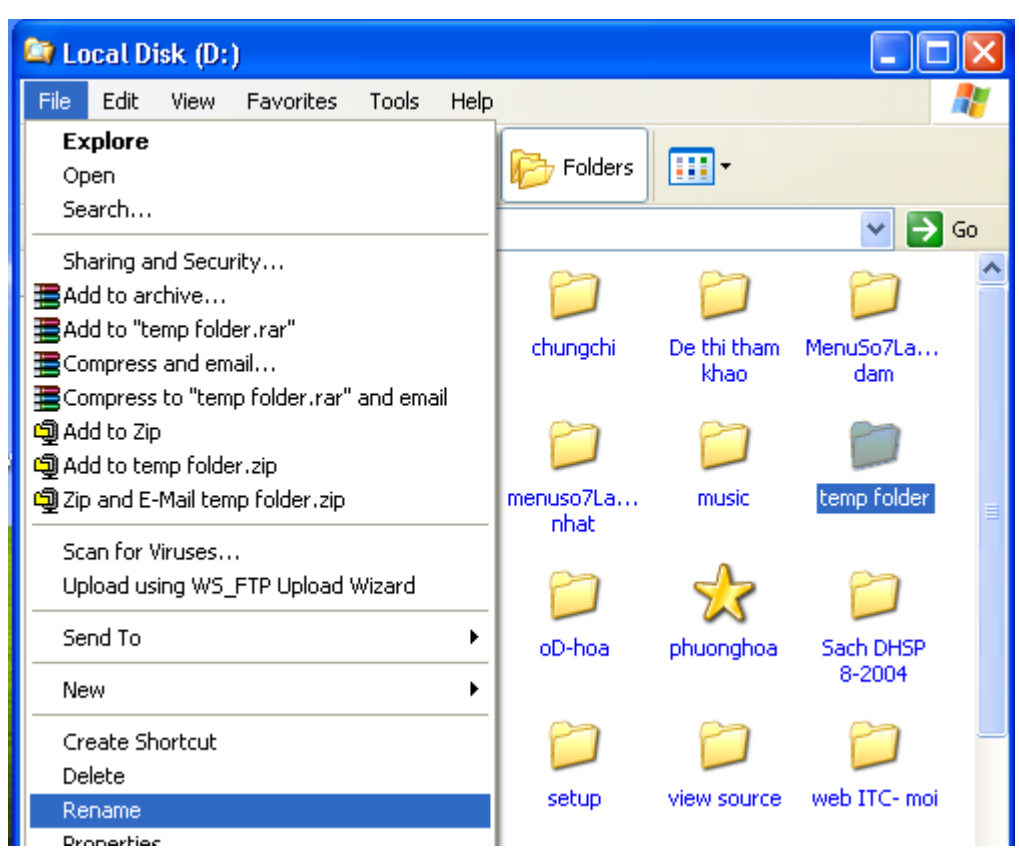

*Giáo trình Sử dụng hệ điều hành và quản lý máy tính*

*Hình 3.8*

#### **4. Sao chép, di chuyển thư mục**

Sao chép thư mục (copy) là thao tác cần thực hiện khi bạn muốn có một thư mục bản sao giống với thư mục nguồn cả về nội dung và tên thư mục nhưng ở những vị trí khác nhau. Ví dụ như sao chép thư mục **thamkhao** từ ổ D: sang ổ A:

Di chuyển thư mục (cut) là thao tác cần thực hiện khi bạn muốn di chuyển toàn bộ một thư mục từ vị trí này đến vị trí khác.

Để thực hiện hai thao tác trên, bạn làm như sau:

- Mở ổ đĩa hoặc thư mục có chứa thư mục cần sao chép hoặc di chuyển (gọi là thư mục gốc). Ví dụ, bạn muốn sao chép hoặc di chuyển thư mục **thamkhao** ở ổ D sang ổ A, bạn phải mở ổ D bằng cách chọn **My computer** → **Local Disk D:**

- Chọn thư mục cần sao chép hoặc di chuyển bằng cách kích trái chuột. Ở ví dụ trên là kích chuột vào thư mục **thamkhao.**

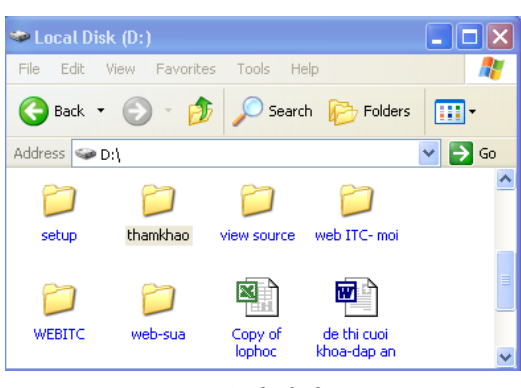

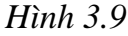

- Vào thực đơn **Edit** → **Copy** hoặc kích phải chuột chọn **Copy** nếu bạn muốn sao chép thư mục. (Hình 3.10a)

- Vào thực đơn **Edit** → **Cut** hoặc kích phải chuột chọn **Cut** nếu bạn muốn di chuyển thư mục. (Hình 3.10b)

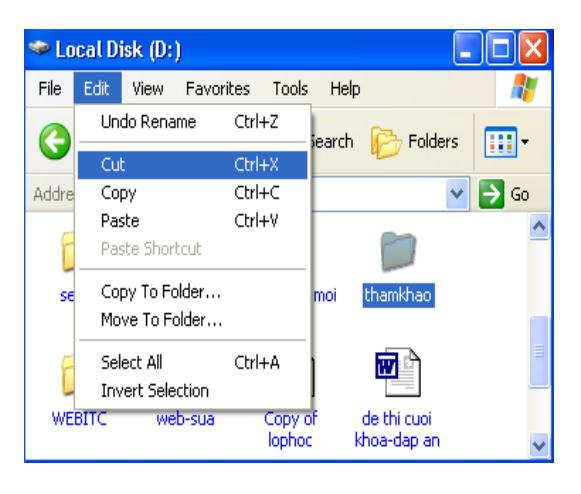

*Hình 3.10a*

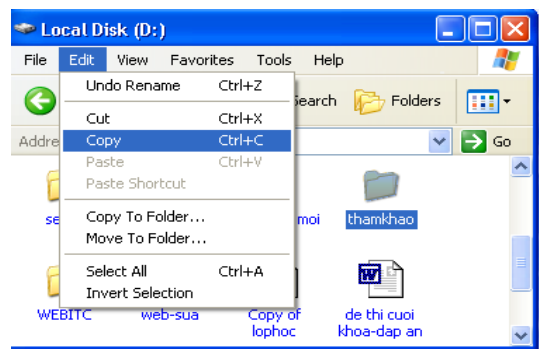

*Hình 3.10b*

Mở ổ đĩa hoặc thư mục sẽ chứa thư mục bạn muốn sao chép hoặc di chuyển đến (gọi là thư mục đích). Ở ví dụ trên, bạn muốn sao chép hoặc di chuyển đến ổ A thì bạn phải có đĩa mềm trong ổ A và mở cửa sổ ổ A bằng cách kích chuột vào menu Start  $\rightarrow$  My computer và kích đúp vào ổ A.

Tại cửa sổ của ổ đĩa hoặc thư mục đích, chọn thực đơn Edit → Paste hoặc kích phải chuột chọn Paste. Thao tác này sẽ thực hiện việc sao chép hoặc di chuyển thư mục tuỳ theo lệnh ban đầu của bạn là Copy hay Cut.

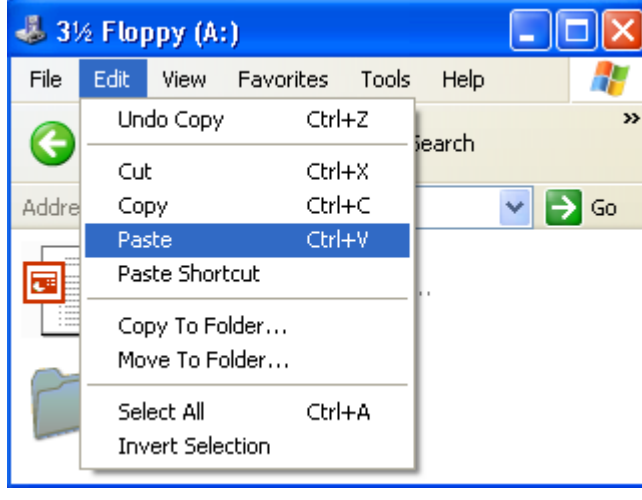

*Hình 3.11*

Kết quả là tại ổ A, bạn sẽ thấy xuất hiện thư mục **thamkhao,** đồng thời ở ổ D cũng vẫn có thư mục **thamkhao** nếu bạn chọn lệnh sao chép (**Copy).**

Hoặc bạn sẽ thấy thư mục **thamkhao** xuất hiện ở ổ A, nhưng trong ổ D sẽ không còn thư mục **thamkhao** nếu bạn chọn lệnh di chuyển (**Cut).**

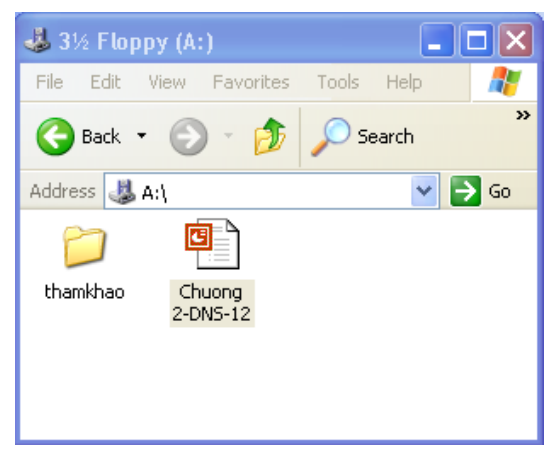

*Hình 3.12*

#### **5. Xóa thư mục**

Khi không dùng đến thư mục nào nữa, ban có thể xoá thư mục đó đi để tiết kiệm ổ nhớ đồng thời hệ thống dữ liệu của bạn cũng rõ ràng và sáng sủa hơn.

Để thực hiện việc xoá thư mục, ban thực hiện như sau:

- Chọn thư mục cần xoá: bạn phải mở ổ đĩa hoặc thư mục chứa thư mục cần xoá, sau đó kích chuột trái vào thư mục cần xoá.

- Vào thực đơn **File** → **Delete** hoặc kích phải chuột và chọn **Delete**.

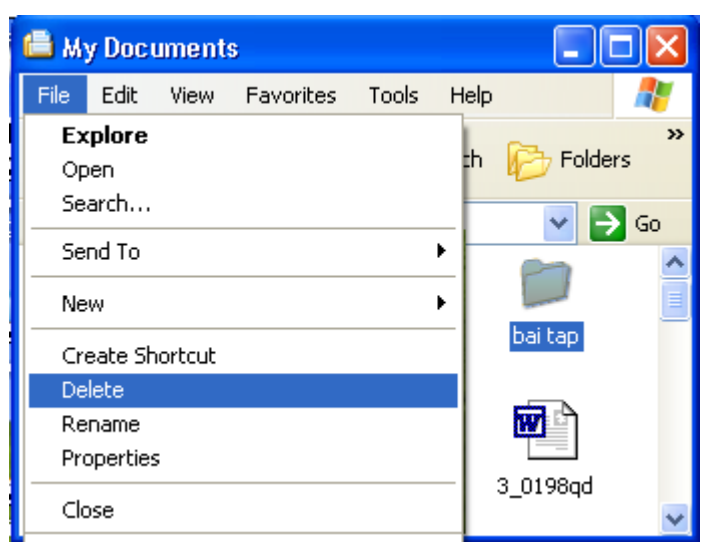

*Hình 3.13*

Hộp thoại **Confirm Folder Delete** xuất hiện, hỏi bạn có thực sự muốn xóa thư mục này không, nếu bạn muốn xoá thì kích chọn Yes, nếu không thì chọn No.

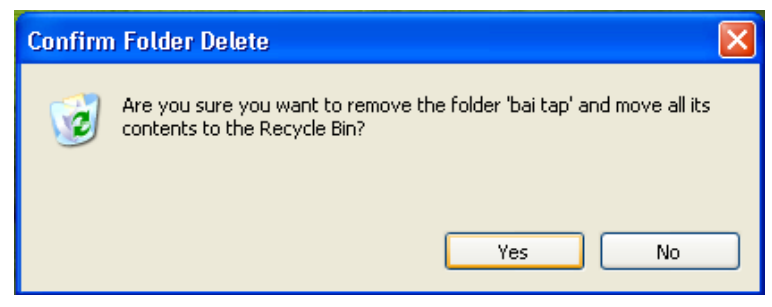

*Hình 3.14*

**6. Thiết lập các tùy chọn cho thư mục**

Ngoài các thao tác với thư mục như trên, Windows còn cho phép thiết lập một số tuỳ chọn đối với thư mục nhằm tiện dụng trong việc quản lý và sử dụng thư mục cho người dùng.

Để thiết lập các tuỳ chọn cho thư mục, bạn thực hiện như sau:

- Mở một thư mục bất kỳ trong máy tính

- Vào thực đơn **Tool**→ **Folder Options**. Cửa sổ **Folder Options** xuất hiện như hình 3.15

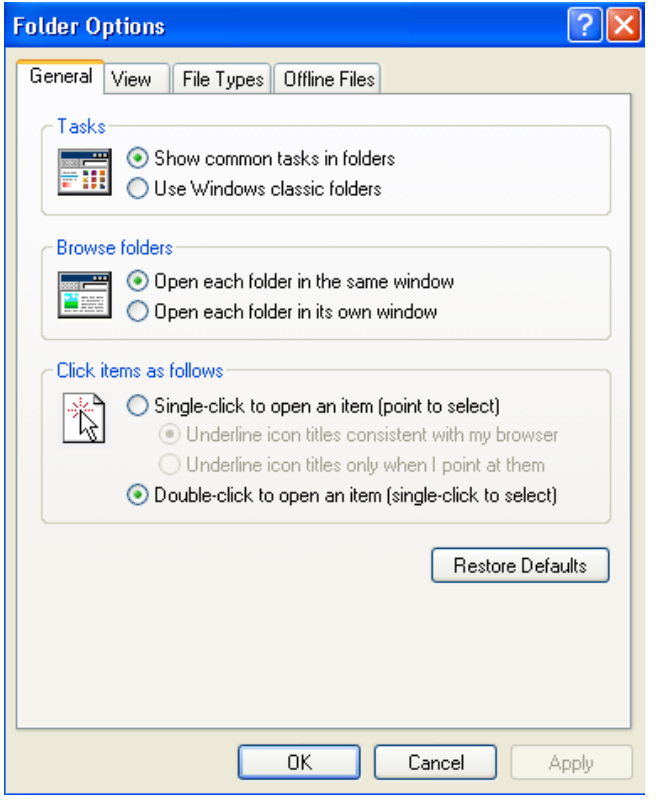

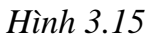

- Bạn thiết lập tính năng nào thì kích trái chuột vào tính năng đó.

Bảng dưới đây mô tả chi tiết các tính năng tuỳ chọn trong cửa sổ Folder Options

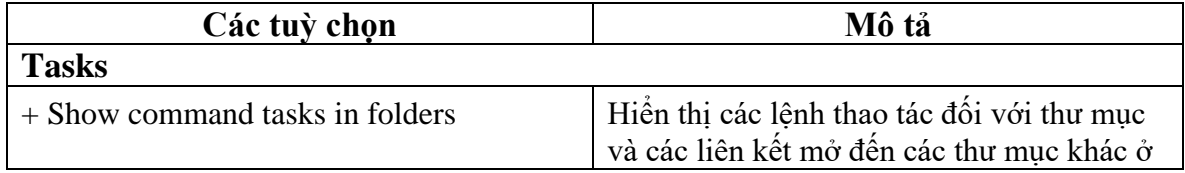

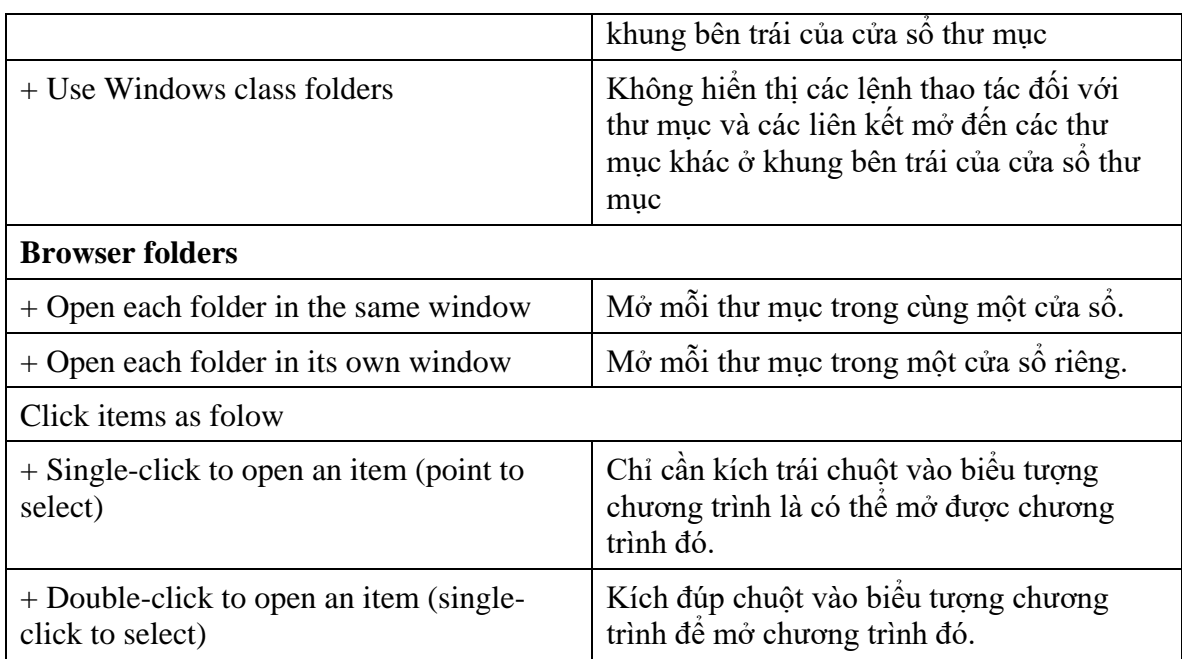

## **7. Thay đổi các biểu tượng khác nhau cho thư mục**

Theo mặc định, biểu tượng của thư mục trong Windows là . Tuy nhiên bạn có thể thay đổi biểu tượng này thành các hình vẽ khác tùy theo sở thích của mình. Cách thực hiện như sau:

- Kích phải chuột vào thư mục cần thay đổi biểu tượng, chọn **Properties**
- Cửa sổ **Properties** sẽ xuất hiện như hình 3.16, chọn thẻ **Customize.**

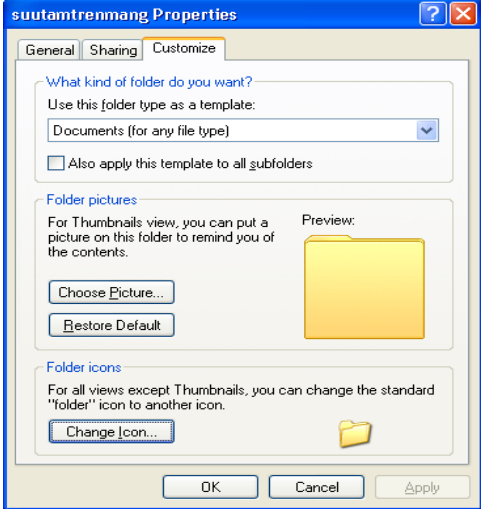

*Hình 3.16*

- Kích chuột vào nút **Change Icon,** cửa sổ **Change Icon** xuất hiện.

- Kích chuột vào một biểu tượng mới trong danh sách các biểu tượng và chọn nút OK để hoàn thành.

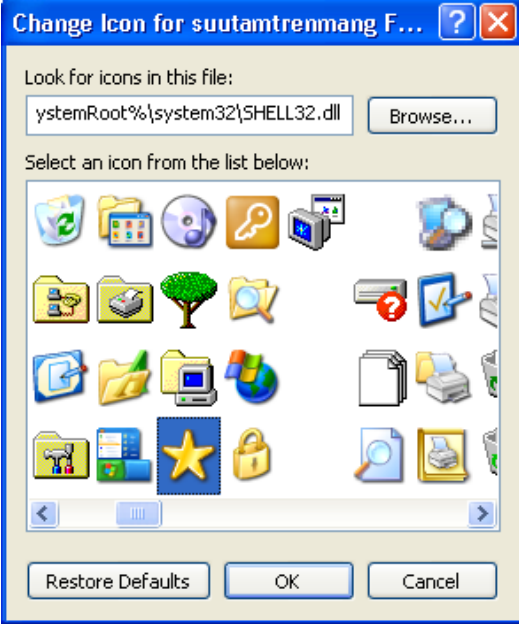

*Hình 3.17*

#### **Bài 3.4: Quản lý tệp**

Tệp là phần lưu trữ thông tin cuối cùng và nhỏ nhất trong hệ thống lưu trữ dữ liệu của máy tính. Mỗi một chương trình ứng dụng lại có một kiểu tệp khác nhau. Để mở được bất kỳ một kiểu tệp nào thì máy tính của bạn cài đặt chương trình ứng dụng đó. Ví dụ các tệp có kiểu .doc; .exl; .ppt là các kiểu tệp thuộc chương trình Microsoft Office, đó là tệp của các chương trình Word, Excel, PowerPoint. Muốn mở được các kiểu tệp này thì máy tính của bạn phải cài đặt chương trình Microsoft Office.

Các tệp được chứa trong các thư mục hoặc ổ đĩa. Việc quản lý tệp cũng giống như quản lý thư mục. Các thao tác mở, sao chép, di chuyển tệp cũng giống như với thư mục.

#### **1. Mở tệp**

Để mở một tệp lưu trong ổ đĩa, bạn phải biết đích xác đường dẫn đến tệp đó, nghĩa là bạn phải biết tệp đó nằm ở ổ đĩa nào, thư mục nào hoặc thư mục con nào. Ví dụ để mở tệp baitap1.doc có đường dẫn là D:\thuchanh\btword. Khi đó, bạn phải thực hiện các thao tác sau:

- Vào thực đơn **Start** → **My computer**
- Kích đúp chuột vào ổ D: để mở ổ D
- Kích đúp chuột vào thư mục thuchanh để mở thư mục thuchanh
- Kích đúp chuột vào thư mục btword để mở thư mục btword

Khi đó bạn sẽ nhìn thấy tệp cần mở, kích đúp chuột vào tệp baitap1.doc để mở tệp. Vì kiểu tệp là .doc nên chương trình Word sẽ tự khởi động và bạn sẽ đọc được nội dung của tệp này.

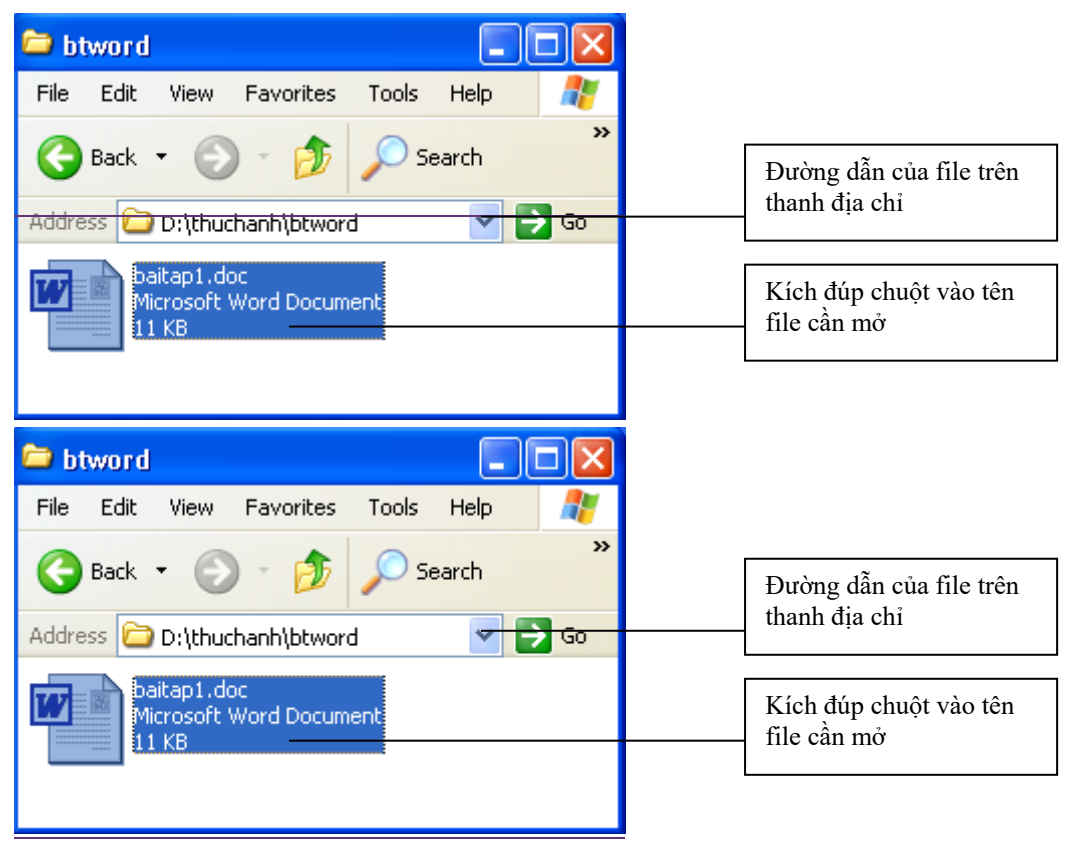

*Hình 3.18*

## **2. Đổi tên tệp**

Tên tệp đã được đặt trong lúc bạn tạo và lưu tệp đó lần đầu. Để đổi tên tệp bạn thực hiện như sau:

- Kích phải chuột vào tệp cần đổi tên, chọn **Rename**
- Xoá tên tệp cũ và gõ vào tên tệp mới và ấn Enter để hoàn thành (hình 3.19).

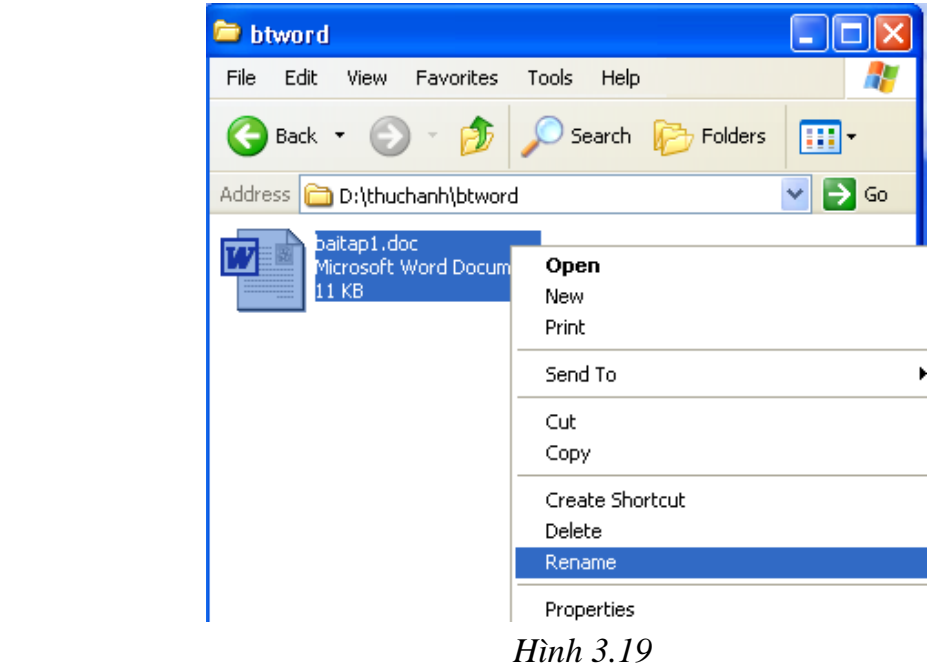

#### **3. Xóa tệp**

Khi không sử dụng một tệp bất kỳ nào nữa, bạn nên xoá tệp đó khỏi máy tính để tiết kiệm ổ nhớ. Cách thực hiện như sau:

- Kích phải chuột vào tệp cần xoá, chọn **Delete**

- Hộp thoại **Confirm File Delete** xuất hiện như hình 3.20, hỏi bạn có thực sự muốn xoá tệp này không, nếu bạn muốn xoá thì kích chọn **Yes**, nếu không thì chọn **No**.

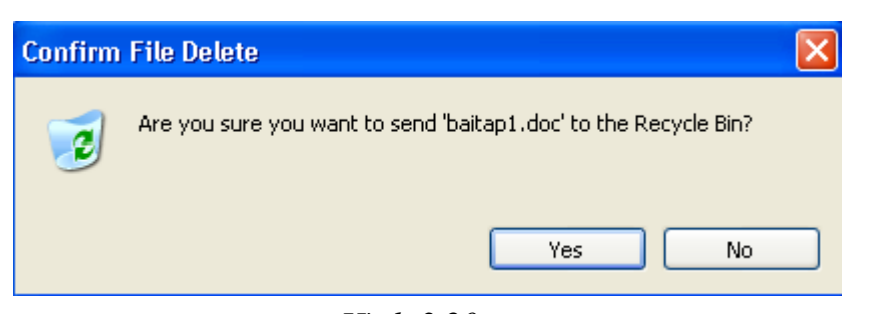

*Hình 3.20*

## **4. Sao chép (copy) và di chuyển (cut) tệp**

Để thực hiện hai thao tác trên, bạn làm như sau:

- Mở ổ đĩa hoặc thư mục có chứa tệp cần sao chép hoặc di chuyển (gọi là thư mục nguồn). Ví dụ, bạn muốn sao chép hoặc di chuyển tệp baitap1.doc ở đường dẫn D:\thuchanh\btword sang ổ A, bạn phải mở đúng đến thư mục btword theo đường dẫn D:\thuchanh\btword.

- Chọn tệp cần sao chép hoặc di chuyển bằng cách kích trái chuột. Ở ví dụ trên là kích chuột vào tệp baitap1.doc

- Chọn thực đơn **Edit** → **Copy** hoặc kích phải chuột chọn Copy nếu bạn muốn sao chép tệp

Chọn thực đơn **Edit** → **Cut** hoặc kích phải chuột chọn Cut nếu bạn muốn di chuyển tệp

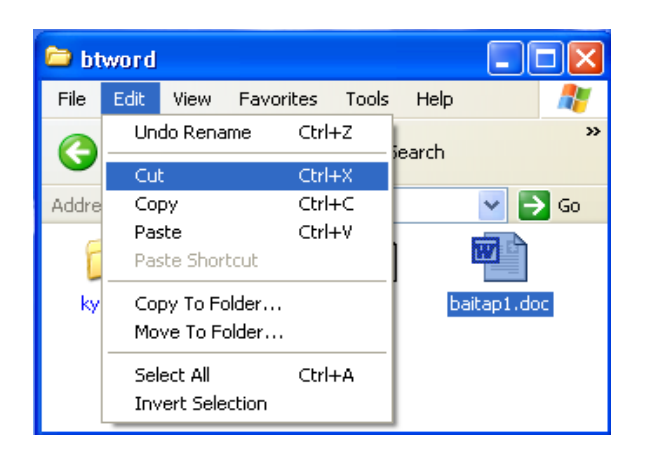

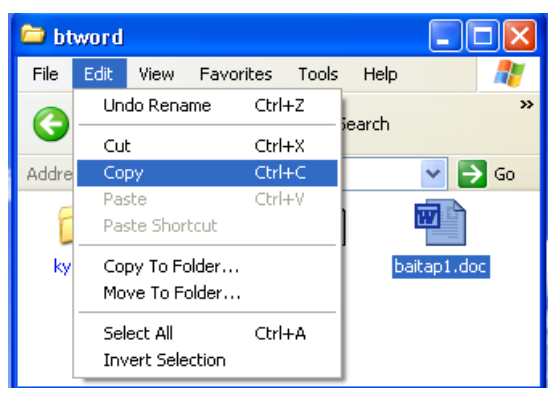

*Hình 3.21*

- Mở ổ đĩa hoặc thư mục sẽ chứa tệp bạn muốn sao chép hoặc di chuyển đến (gọi là thư mục đích). Ở ví dụ trên, bạn muốn sao chép hoặc di chuyển đến ổ A thì bạn phải có đĩa mềm trong ổ A và mở cửa sổ ổ A bằng cách kích chuột vào thực đơn Start → My computer và kích đúp vào ổ A.

- Tại cửa sổ của ổ đĩa hoặc thư mục đích, cụ thể ở đây là ổ A, chọn thực đơn **Edit** → **Paste** hoặc kích phải chuột chọn **Paste**. Thao tác này sẽ thực hiện việc sao chép hoặc di chuyển thư mục tuỳ theo lệnh ban đầu của bạn là Copy hay Cut. (hình3.22)

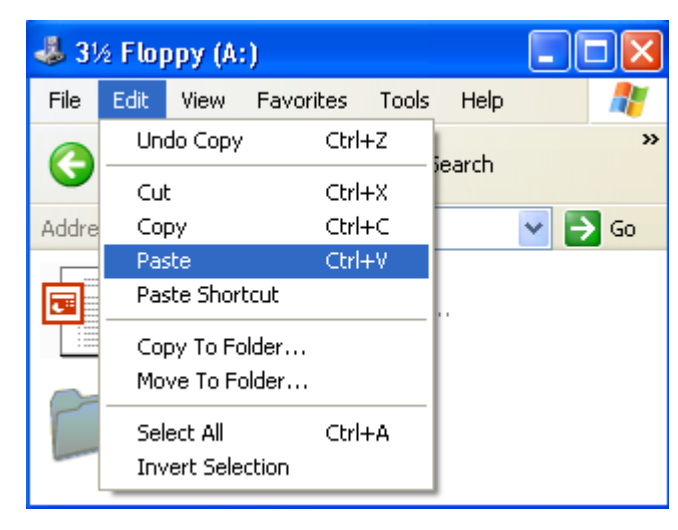

*Hình 3.22*

Kết quả là tại ổ A, bạn sẽ thấy xuất hiện tệp **baitap1.doc,** đồng thời ở thư mục **btword** cũng vẫn có tệp **baitap1.doc** nếu bạn chọn lệnh sao chép (**Copy).**

Hoặc bạn sẽ thấy tệp **baitap1.doc** xuất hiện ở ổ A, nhưng trong thư mục **btword** sẽ không còn tệp **baitap1.doc** nếu bạn chọn lệnh di chuyển (**Cut).**

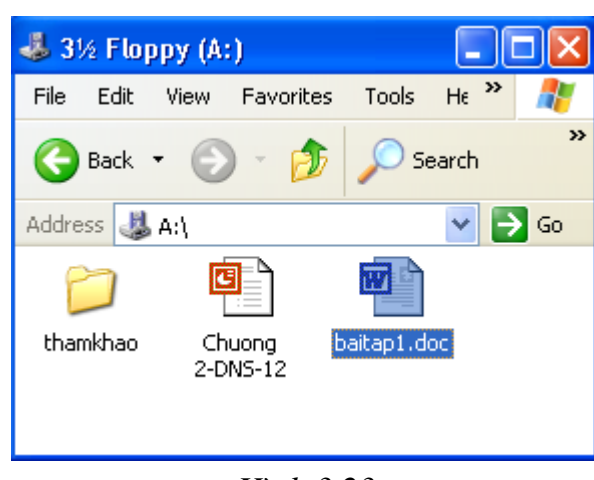

*Hình 3.23*

## **Bài 3.5: Khôi phục lại tệp và thư mục đã xóa**

Giống như thùng rác, Recycle Bin lưu tạm thời tất cả các tệp và thư mục đã xoá. Sau một thời gian, những tệp và thư mục chứa trong Recycle Bin sẽ tự động bị xoá khỏi Recycle Bin.

## **1. Khôi phục lại thư mục và tệp mới xoá**

Nếu bạn muốn khôi phục lại những tệp và thư mục đã xoá và vẫn còn chứa trong Recycle Bin, bạn có thể thực hiện theo các bước sau:

- Kích đúp chuột vào biểu tượng **Recycle Bin** trên màn hình Desktop: Cửa sổ Recycle Bin sẽ xuất hiện và hiển thị những tệp và thư mục mà bạn vừa xóa gần đây.

- Chọn tệp và thư mục trong Recycle Bin cần khôi phục lại

- Mở phải chuột và chọn **Restore.** Khi đó những tệp và thư mục được chọn sẽ trở về đúng vị trí thư mục mà bạn đã xóa.

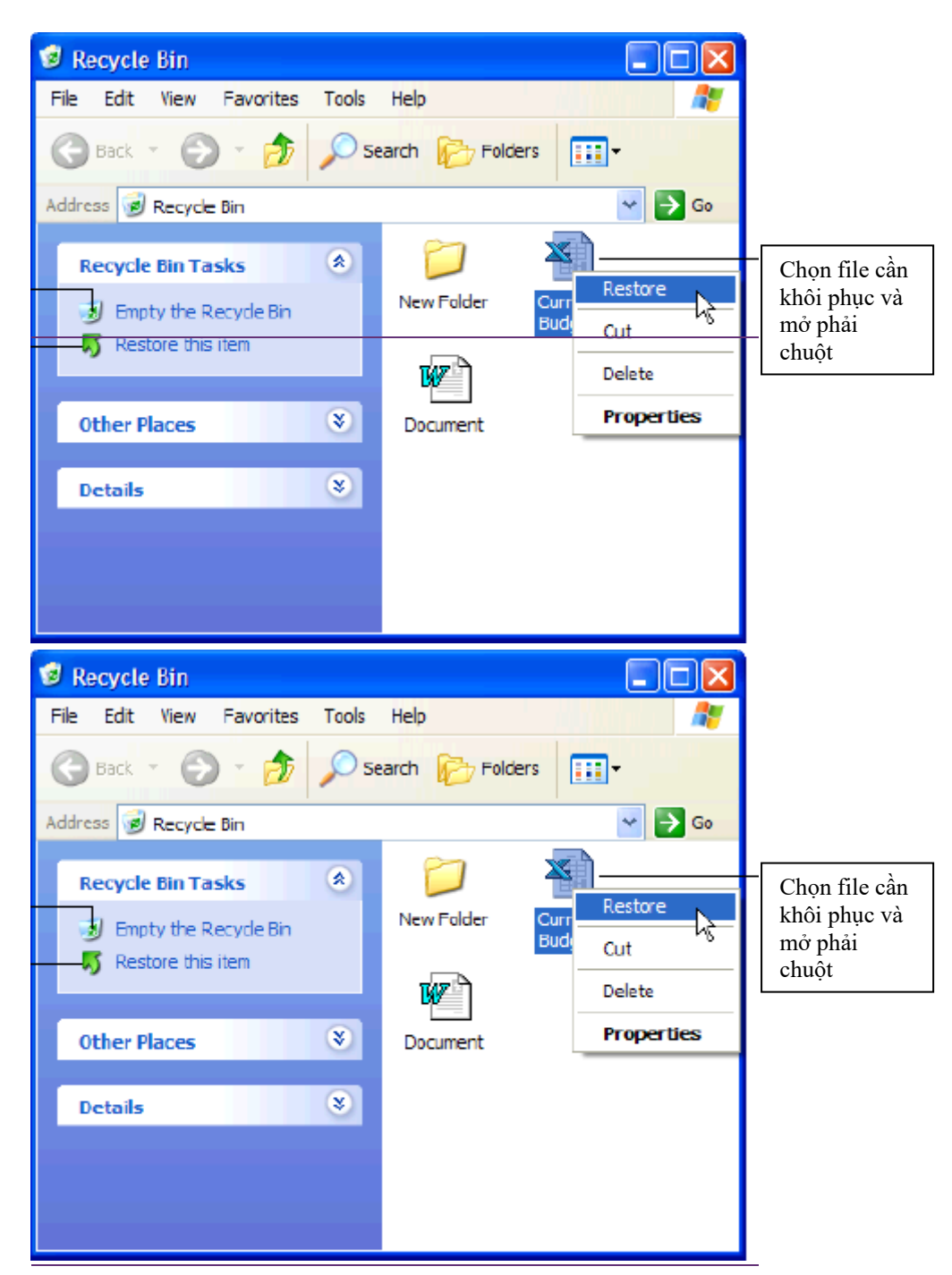

*Hình 3.24*

## **2. Làm sạch Recycle Bin**

Một trong những mục đích của việc xoá tệp và thư mục không dùng đến là để tiết kiệm bộ nhớ. Khi bạn ra lệnh xoá tệp hoặc thư mục, chúng sẽ tạm thời được lưu vào **Recycle Bin**. Khi đó bộ nhớ vẫn phải tốn dung lượng cho việc lưu trữ các tệp và thư mục này. Khi biết chắc những tệp và thư mục này chắc chắn xóa, không cần khôi phục lại, để tiết kiệm bộ nhớ cho công việc khác, bạn cần làm sạch thùng rác ngay. Cách thực hiện như sau:

- Kích phải chuột vào biểu tượng **Recycle Bin** trên màn hình Desktop, chọn **Empty Recycle Bin** (hình 3.25)

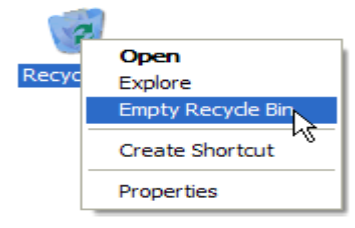

*Hình 3.25*

- Xuất hiện hộp thoại **Confirm File Delete**, nếu bạn chắc chắn muốn xoá thì kích vào **Yes**. Khi đó **Recycle Bin** sẽ trống.

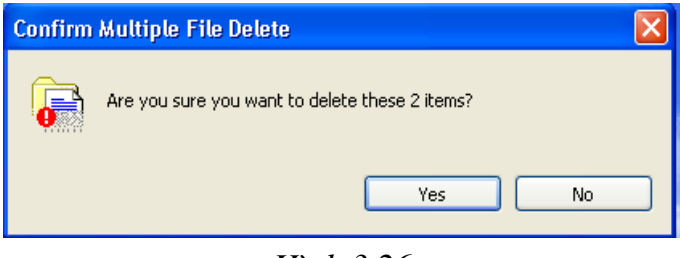

*Hình 3.26*

#### **Bài 3.6: Các kiểu hiển thị của tệp và thư mục trong cửa sổ Windows**

Khi mở một thư mục trong máy tính sẽ hiện lên danh sách các tệp và thư mục chứa trong đó. Windows cung cấp một số cách hiện thị các tệp và thư mục như Thumbnails, Icons, Tiles, List, Details,..Tùy theo mục đích sử dụng, bạn có thể chuyển đổi giữa các kiểu hiển thị khác nhau.

Để chuyển đổi giữa các kiểu hiển thị, thực hiện theo các bước sau:

- Mở một thư mục bất kỳ trong máy tính.

- Chon thực đơn View, kích chon vào một trong các chế độ hiển thị theo bảng mô tả ở hình 3.27.

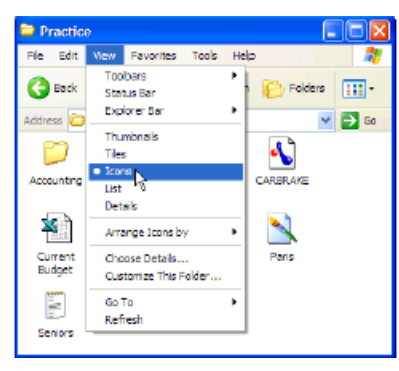

*Hình 3.27*

Bảng mô tả các chế độ hiển thị trong Windows XP

| Chế độ hiển thị                                                                                                    | Mô tả                                                                                                    |
|----------------------------------------------------------------------------------------------------|----------------------------------------------------------------------------------------------------|
| Icons<br>$\vee$ $\Rightarrow$ 60<br>dress C c: Practice<br>N<br>Ð<br>N<br>Trade Show<br>Accounting<br>CARBRAKE<br>Open Me<br>⊻े<br>Current<br>Saniora<br>Canada<br>Hompson's R                                                                                                    | Tất cả các tệp và thư mục hiến thị với các biểu tượng.<br>Chế độ hiến thị này thuận tiện những ai mới sử dụng<br>Windows và còn khó khăn trong thao tác với chuột.<br>Nhưng lại không hiển thị tên tệp đầy đủ với những<br>tên tệp và thư mục quá dài. |
| <b>Tiles</b><br>C: Practice<br>$\vee$ $\Box$ Go<br>Accounting<br>12/26/2001 12:34 PM<br>Fr <mark>ade Show</mark><br>12/26/2001 12:34 PM<br>CARERAKE<br>8/5/1997 9:00 PM                                                                                                    | Các tệp và thư mục hiển thị với các biểu tượng và tên<br>đầy đủ của tệp và thư mục đó.                                                                                                    |
| List<br>$\vee$ $\Box$ Go<br>ddress C C: Practice<br>Accounting<br>Trade Show<br><b>A CARBRAKE</b><br>ComMe<br><b>N. Paris</b><br>Seriors<br>Hammonk 3<br>Carada Meeting Meing<br>Current Budget                                                                                                    | Các tệp và thư mục hiến thị theo danh sách từ trên<br>xuống kèm theo biểu tượng nhỏ. Chế độ hiển thị này<br>thường dùng vì dễ dàng nhìn thấy các tệp và thư mục<br>cần mở.                                                                             |
| Details<br>C: Practic<br>Date Nochfed<br>terre<br><b>TYDE</b><br>Accounting<br><b>File Folder</b><br>12/26/2001 12:34 P<br>File Folder<br>Trade Show<br>12/26/2001 12:34 P<br><b>A</b> CARDRAKE<br>14KB way fle<br>8/8/1997 9:00 PM<br>188 TextDocument<br>Open Me<br>7/13/1999 11:55 Af<br>7/13/1999 12:35 PM<br>62KS Straplinage<br><b>N</b> Paris<br>8/18/1999 11:35 AN<br>Seniors<br>218 Text Document<br><b>Honework 3</b><br>5 KB Nicrosoft Word Document 10/9/1999 10:03 AM<br>Canada Mpating Nome 1918 Nigresoft Word Document<br>1/28/2001 11:17 AN1 | Hiển thị đầy đủ các thông tin về tệp và thư mục theo<br>các cột như tên, kích thước, kiểu và ngày tháng tác<br>động lần cuối. Khi kích vào cột nào sẽ cho phép sắp<br>xếp theo thứ tự tăng dần hoặc giảm dần theo đặc<br>điểm của cột đó.              |
| Thumbnails<br>$\mathbf{B}$ to<br>C c:Practice                                                                                                    | Kiểu Thumbnails rất tiện ích khi bạn làm việc với các<br>các kiểu tệp và thư mục chứa hình ảnh, đồ hoạ bởi nó<br>sẽ hiến thị nội dung tệp ảnh thu nhỏ thay vì phải mở<br>hẳn tệp ảnh đó ra.                                                            |

#### **Bài 3.7: Ẩn hiện tệp và thư mục**

Trong quá trình làm việc với tệp và thư mục, có những tệp và thư mục quan trọng, bạn muốn lưu giữ chúng và không muốn chúng hiển thị trên cửa sổ thư mục để tránh các tác động nhầm lẫn. Windows cho phép bạn ẩn chúng đi và hiển thị chúng khi cần. Để thực hiện tính năng trên, bạn làm theo các bước sau:

**Bước 1:** Thiết lập tính năng ẩn cho tệp và thư mục:

- Kích phải chuột vào tệp hoặc thư mục cần ẩn, chọn **Properties.**

- Cửa sổ **Properties** xuất hiện như trên hình 3.28, trong thẻ **General**, tại mục **Attributes**, bạn kích chuột vào phần **Hidden.** Muốn bỏ tính năng này thì làm như trên và bỏ dấu tích khỏi phần **Hidden.**

- Kích chuột vào **OK** để hoàn thành.

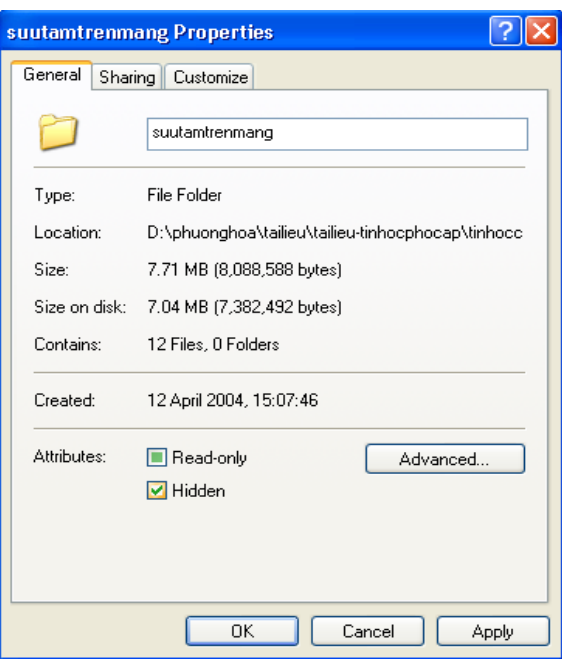

*Hình 3.28*

**Bước 2:** Ẩn hoặc hiển thị tệp và thư mục có tính năng ẩn

- Mở cửa sổ thư mục bất kỳ.
- Chọn thực đơn **Tool** →**Folder options.**
- Cửa sổ **Forder Options** xuất hiện như hình 3.29, chọn thẻ **View.**

- Kích chuột vào dòng chữ **Do not show hidden files and folders** để ẩn các tệp và thư mục đã thiết lập tính năng ẩn.

- Hoặc kích chuột vào dòng chữ **Show hidden files and folders** để hiển thị các tệp và thư mục đã thiết lập tính năng ẩn.

- Kích chuột **OK** để hoàn thành.

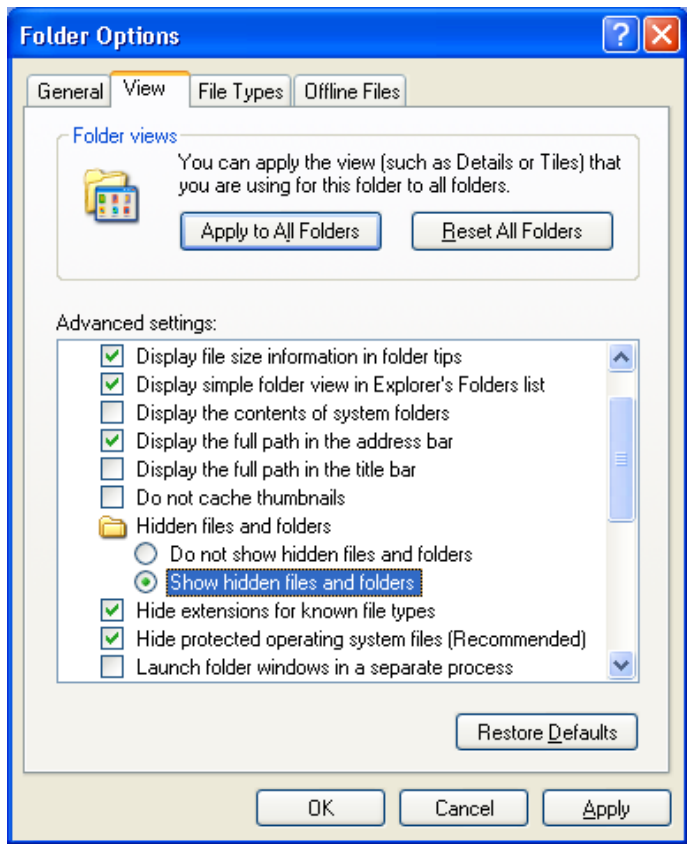

*Hình 3.29*

#### **Bài 3.8: Chọn nhiều tệp và thư mục cùng một lúc**

Muốn thực hiện bất kỳ một thao tác nào cho các tệp hoặc thư mục, trước hết bạn phải chọn tệp hoặc một thư mục định cần tác động. Thông thường, bạn chỉ chọn một tệp hoặc thư mục bằng cách kích trái chuột vào tệp và thư mục cần chọn. Trong nhiều trường hợp, bạn muốn thực hiện cùng một lệnh cho nhiều tệp và thư mục. Nếu cứ phải lặp đi lặp lại một lệnh cho ngần ấy tệp hoặc thư mục sẽ rất mất thời gian. Windows cho phép bạn thực hiện một lệnh cho nhiều tệp và thư mục cùng một

lúc. Để làm được đó, bạn phải chọn nhiều tệp và thư mục cùng một lúc trước khi ra một lệnh thực hiện nào đó. Cách chọn nhiều tệp và thư mục thực hiện như sau:

## **1. Chọn nhiều tệp và thư mục trong một khoảng liền nhau**

- Đặt chuột vào một khoảng trống trong cửa sổ Windows

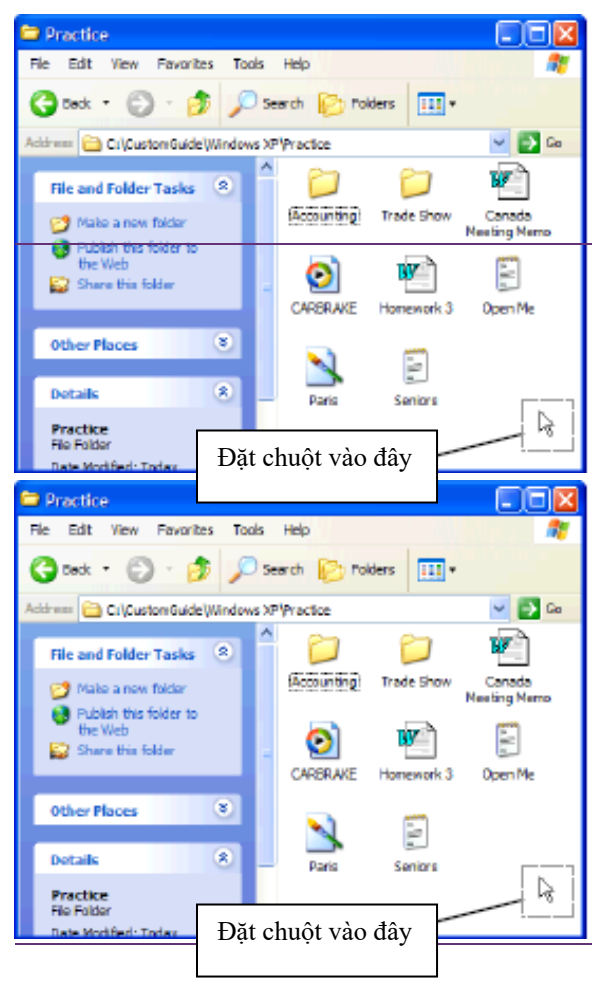

*Hình 3.30*

- Giữ trái chuột và kéo tạo nên một hình chữ nhật bao quanh những tệp và thư mục bạn muốn chọn.

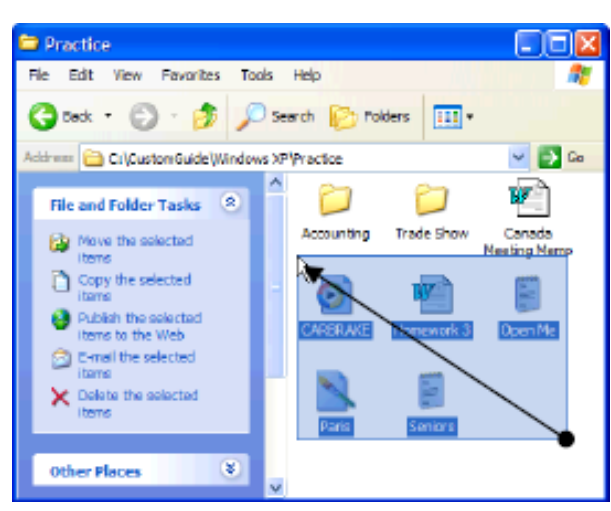

*Hình 3.31*

## **2. Chọn nhiều tệp hoặc thư mục liên tiếp cạnh nhau**

- Kích trái chuột vào tệp hoặc thư mục đầu tiên trong danh sách chọn.
- Ấn và giữ phím **Shift**
- **-** Kích trái chuột vào tệp hoặc thư mục cuối cùng trong danh sách chọn.

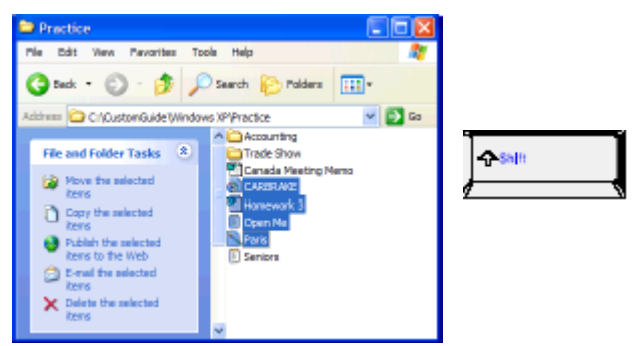

Hình 3.30

## **3. Chọn một số tệp ở những vị trí khác nhau trong cùng một cửa sổ**

- Kích trái chuột vào một tệp hoặc thư mục cần chọn.
- Ấn và giữ phím **Ctrl**
- Kích trái chuột vào những tệp và thư mục cần chọn khác.

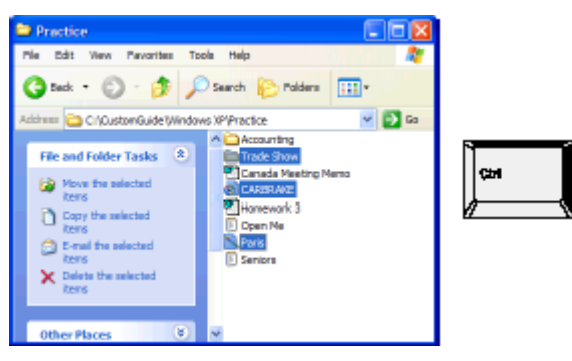

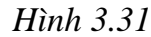

## **4. Chọn toàn bộ các tệp và thư mục trong một cửa sổ thư mục**

- Mở thư mục chứa các tệp và thư mục cần chọn

- Vào thực đơn **Edit** → **Select all.** Khi đó toàn bộ các tệp và thư mục trong cửa sổ thư mục đó sẽ được chon.

## **Bài 3.9: Tìm kiếm tệp sử dụng công cụ Search của Windows**

Khi làm việc với nhiều dữ liệu lưu trong máy tính, nhiều khi bạn không nhớ vị trí của tệp cần tìm. Sẽ rất mất thời gian nếu bạn dò tìm từng ổ đĩa, thư mục trong máy tính. Windows cung cấp một công cụ cho phép nhanh chóng và dễ dàng chỉ ra tệp cần tìm nếu bạn biết được một số thông tin như:

- Tên tệp hoặc một phần tên tệp
- Ngày tháng tệp được tạo hoặc chỉnh sửa
- Kiểu tệp
- Kích thước tệp

Các thông tin bạn khai báo để tìm kiếm càng chính xác thì bạn càng nhanh chóng tìm ra tệp mình cần.

Cách tìm kiếm tệp sử dụng công cụ Search như sau:

- Kích chuột vào menu **Start,** chọn **Search,** chọn tiếp **For Files or Folder**

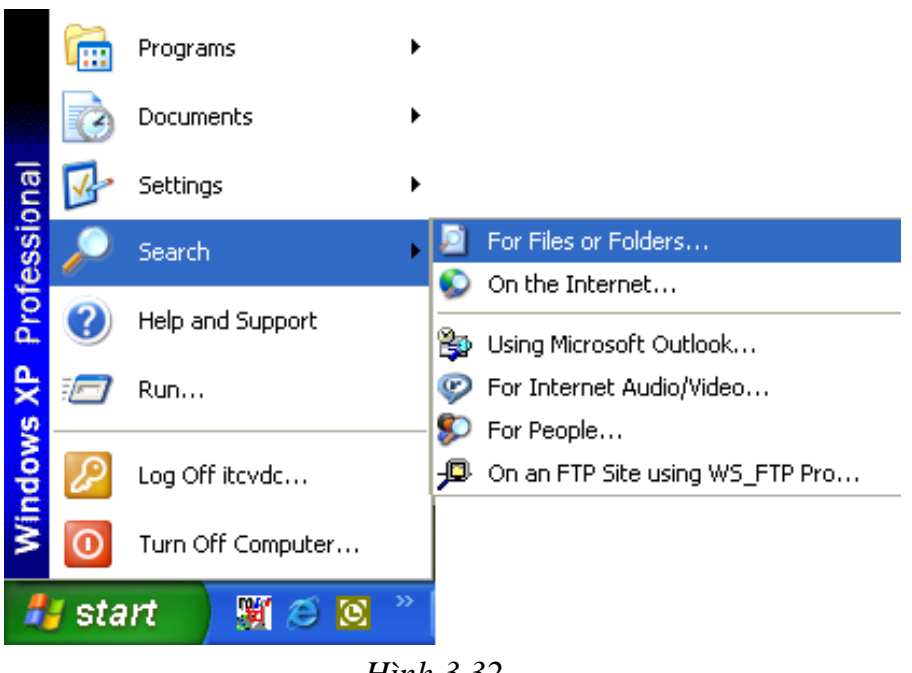

*Hình 3.32*

Khi đó cửa sổ **Search Results** sẽ xuất hiện như hình 3.33 cho phép bạn khai báo các thông số tìm kiếm.

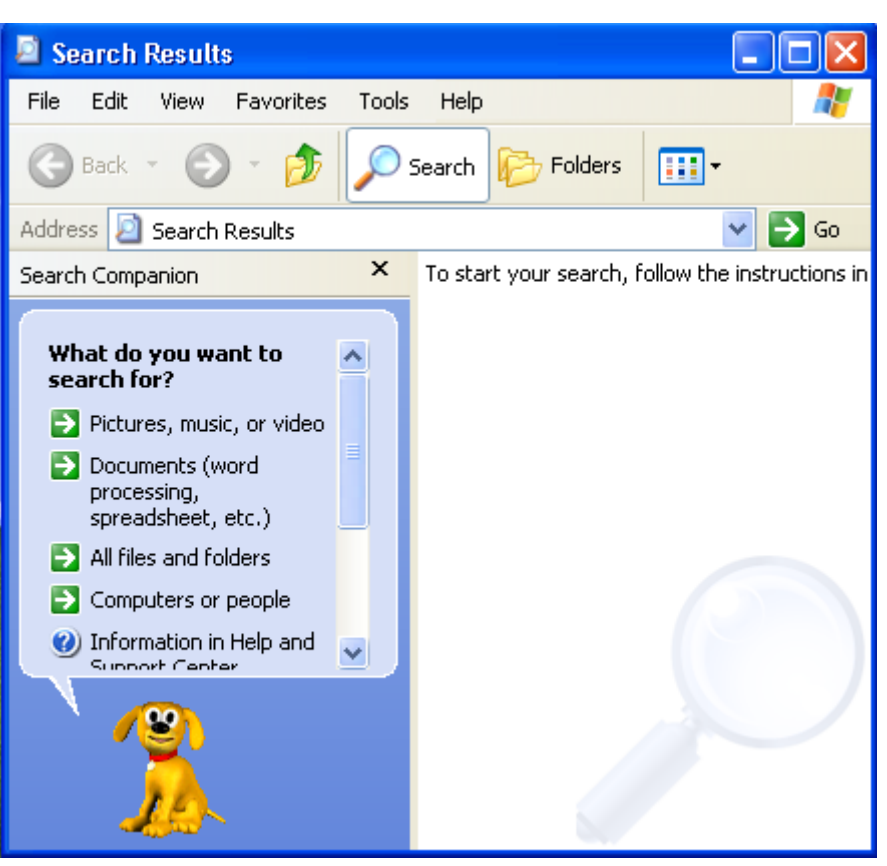

*Hình 3.33*

Có bốn mục cho bạn lựa chọn tùy theo mục đích tìm kiếm

+ Nếu bạn kích chuột vào mục **Pictures, music, or video,** cho phép tìm kiếm các tệp ảnh, âm thanh và đoạn phim. Thực hiện theo 3 bước dưới đây:

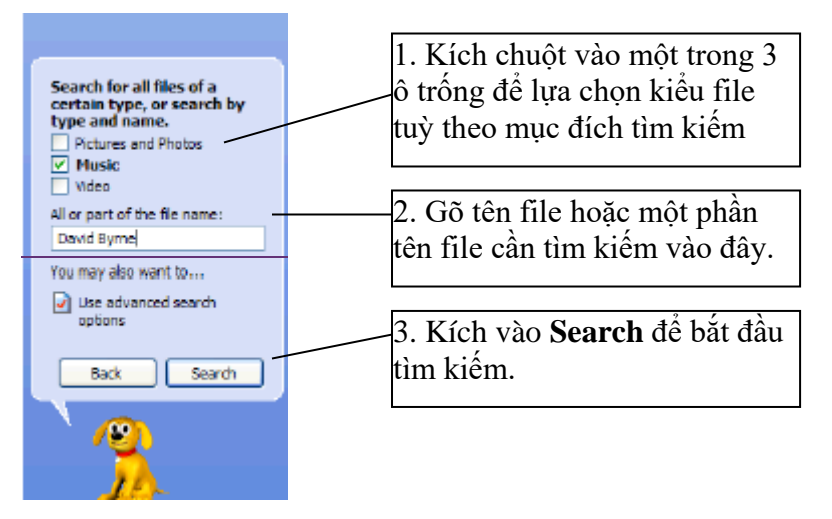

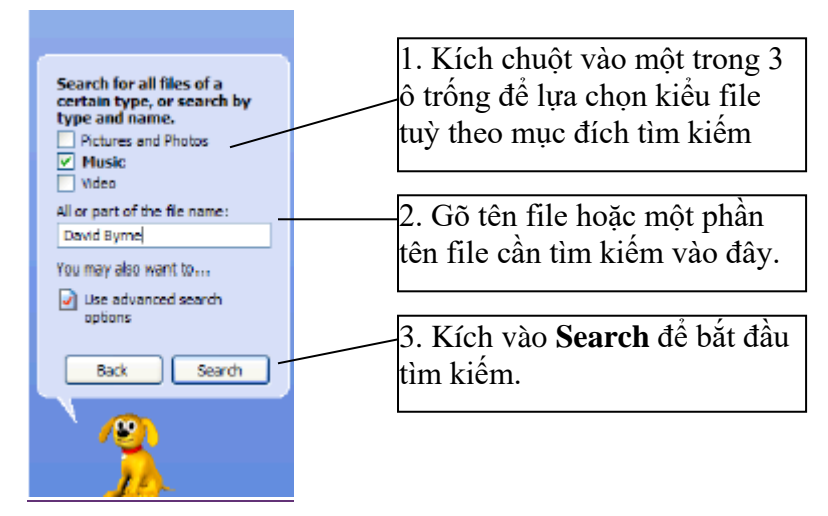

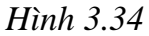

+ Nếu bạn kích chuột vào mục **Documents (Word processing, spreadsheet, etc,..)**, cho phép bạn tìm kiếm nhanh các tệp tài liệu thuộc bộ Microsoft Office. Thực hiện theo 3 bước như hình 3.35.

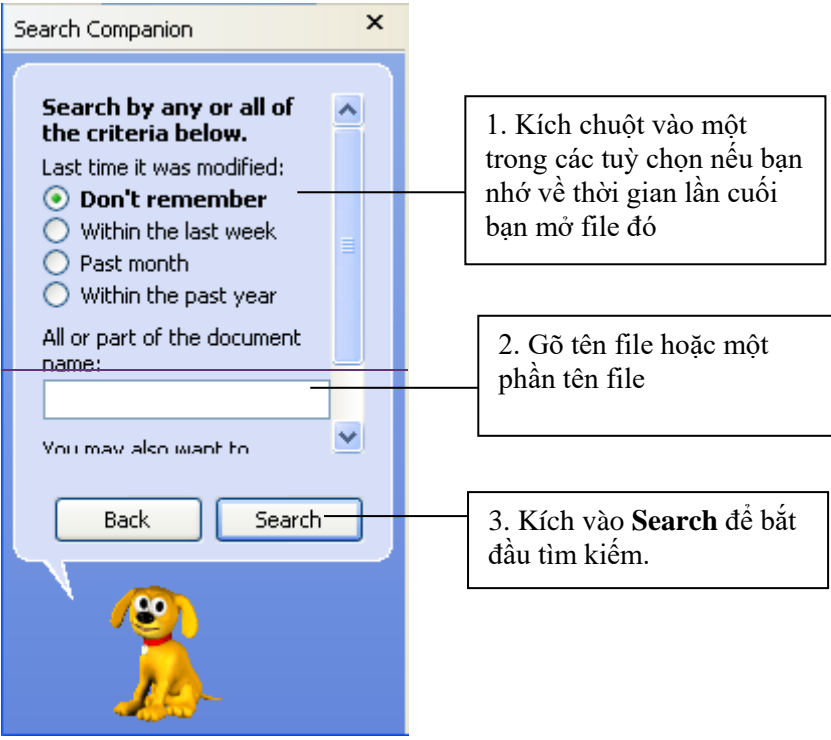

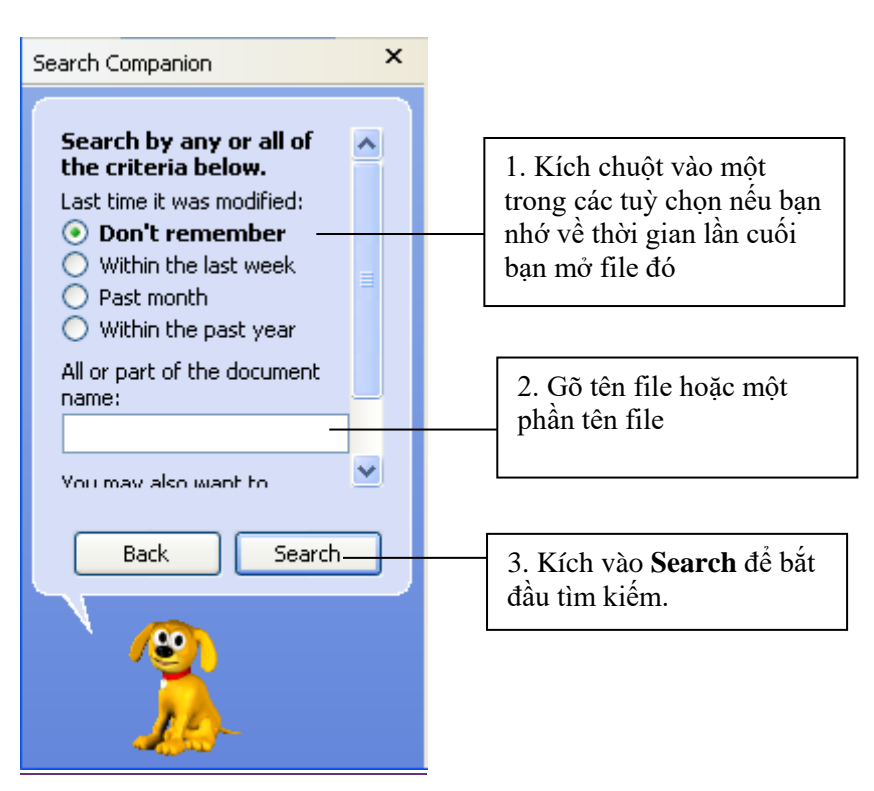

*Hình 3.35*

+ Nếu bạn kích chuột vào mục **All files and folders,** sẽ cho phép bạn tìm kiếm bất kỳ kiểu tệp và thư mục nào. Thực hiện tìm kiếm theo các bước như hình 3.36.

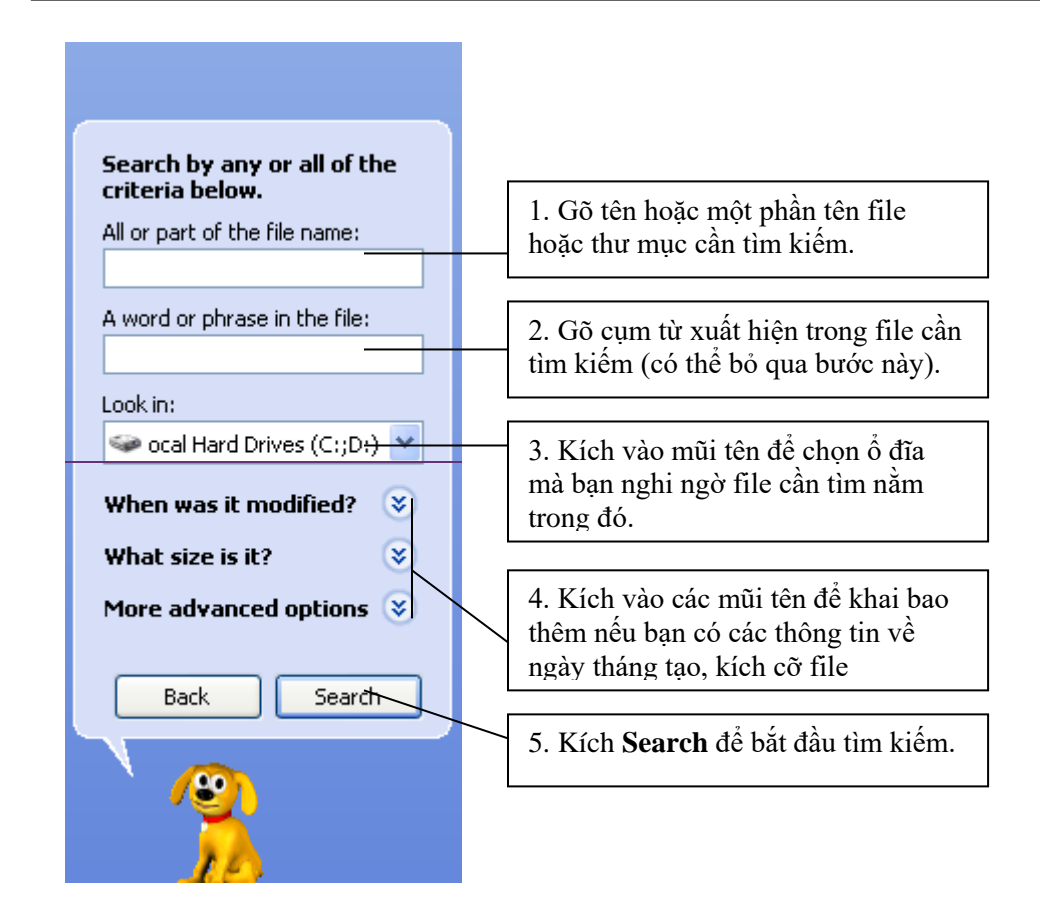

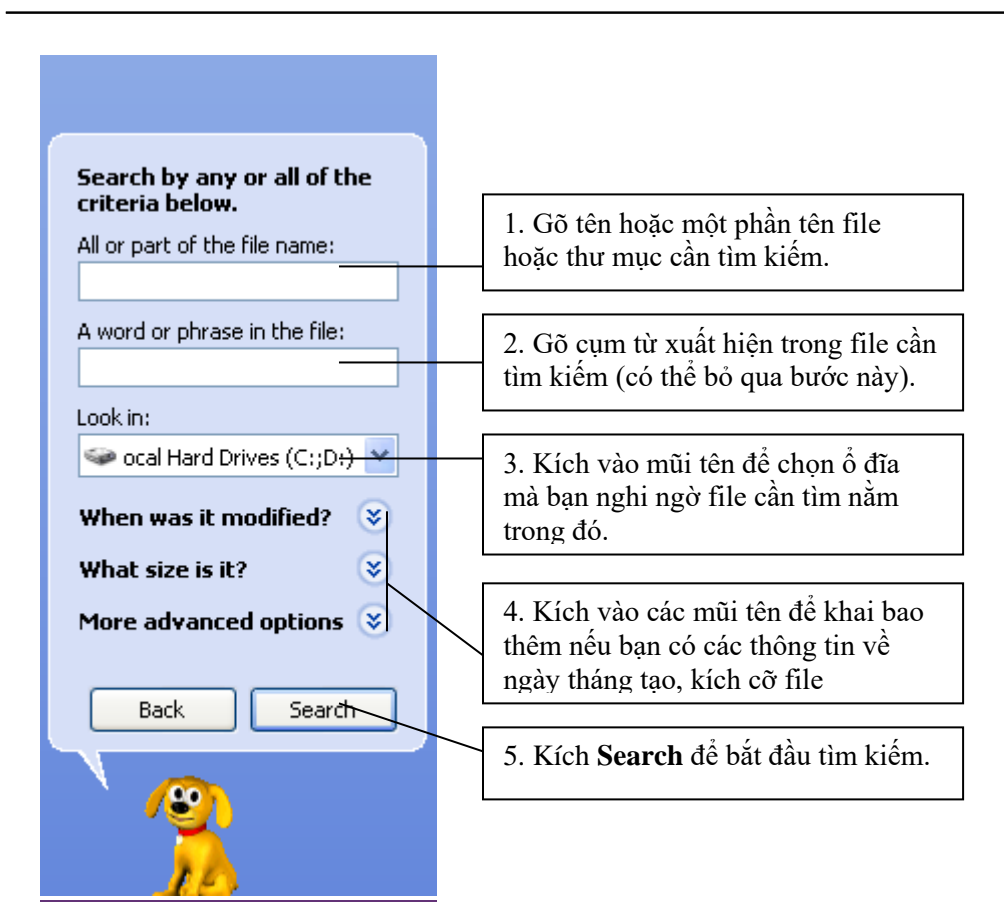

*Hình 3.36*

+ Kích chuột vào mục **Computer or People**, cho phép tìm tên máy tính kết nối nếu nối mạng và tên người nếu sử dụng danh bạ địa chỉ trong Outlook, phần này ít dùng.

#### **Bài 3.10: Sử dụng Windows Explore**

Các chương trình và dữ liệu của bạn được lưu thành các tập tin (Files) trên các thiết bị như: Ổ đĩa cứng; đĩa mềm; đĩa Zip; đĩa CD ghi được (Rewriteable); ổ đĩa mạng...Chúng ta cũng đã biết cách mở các ổ đĩa và xem nội dung thông tin bên trong các ổ đĩa trong các bài học trước. Windows cung cấp một công cụ cho phép xem và quản lý thư mục và tệp một cách chuyên nghiệp và hệ thống, đó là Windows Explore.

Để mở **Windows Explore** ta thực hiện như sau:

- Kích phải chuột trên nút Start và chọn mục **Explore** để mở **Windows Explore**.

- Cửa sổ **Windows Explore** xuất hiện như trên hình 3.37 bao gồm:

 $+$  Khung trái chứa tên các ổ đĩa và các thư mục theo dạng hình cây. Thư mục ở cấp cao hơn có dấu (+) bao các thư mục ở cấp nhỏ hơn. Thư mục ở mức thấp nhất có dấu (-). Khi kích chuột vào dấu (+), bạn sẽ xem được các thư mục con bên trong. Nếu kích chuột vào dấu (-), bạn sẽ thu gọn nhánh phân cấp thư mục con.

+ Khung phải hiển thị nội dung của mục được chọn trên khung trái. Muốn mở tệp hoặc thư mục nào bên khung phải, bạn chỉ việc kích đúp chuột vào tệp và thư mục đó.

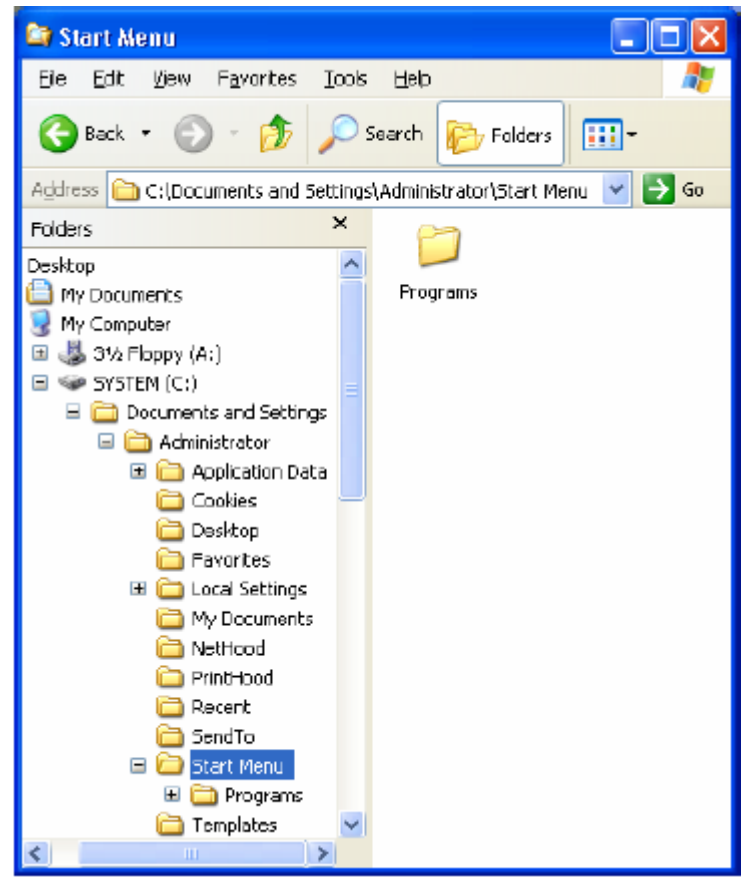

*Hình 3.37*

## **BÀI TẬP CHƯƠNG 3**

1. Mở My Computer

2. Xem nội dung ổ đĩa C

3. Tạo một thư mục đặt tên cá nhân của bạn trong ổ đĩa C

4. Nhét đĩa mềm vào máy tính và copy thư mục vừa tạo ở ổ C vào ổ đĩa A

5. Xoá thư mục vừa tạo trong ổ đĩa C

6. Mở thùng rác và khôi phục lại thư mục vừa xoá.

7. Mở Windows Explore và xem nội dung ổ đĩa A

8. Tại cửa sổ Windows Explore, xem nội dung ổ C dưới chế độ hiển thị theo danh sách liệt kê (list).

9. Ở chế độ hiển thị List của câu 8, bạn hãy sắp xếp các tệp và thư mục theo thứ tự abc.

10. Sử dụng công cụ tìm kiếm Search, bạn hãy tìm tệp có tên "readme.txt" trong ổ đĩa C. Sau khi tìm được tệp đó, bạn mở ra xem nội dung tệp.

## **Chương 4**

# **QUẢN LÝ THANH TÁC VỤ TASKBAR VÀ MÀN HÌNH DESKTOP**

Khi bạn bật máy tính và Windows khởi động xong, điều đầu tiên bạn nhìn thấy trên màn hình máy tính chính là thanh tác vụ Taskbar và màn hình Desktop. Đây là hai thành phần quan trọng của hệ điều hành máy tính. Thanh tác vụ taskbar là trung tâm điều khiển của Windows, nơi bạn bắt đầu và quản lý tất cả các chương trình trong máy tính. Màn hình Desktop là không gian làm việc, nơi mọi công việc diễn ra trên nền màn hình Desktop.

Với ý nghĩa quan trọng của chúng, trong chương này ta sẽ nắm được các kỹ năng quản lý thanh taskbar và màn hình Desktop nhằm phục vụ công việc một cách tốt nhất.

## **Bài 4.1: Thiết lập các tùy chọn cho thanh Taskbar**

Thanh taskbar bao gồm các thành phần như hình vẽ dưới đây

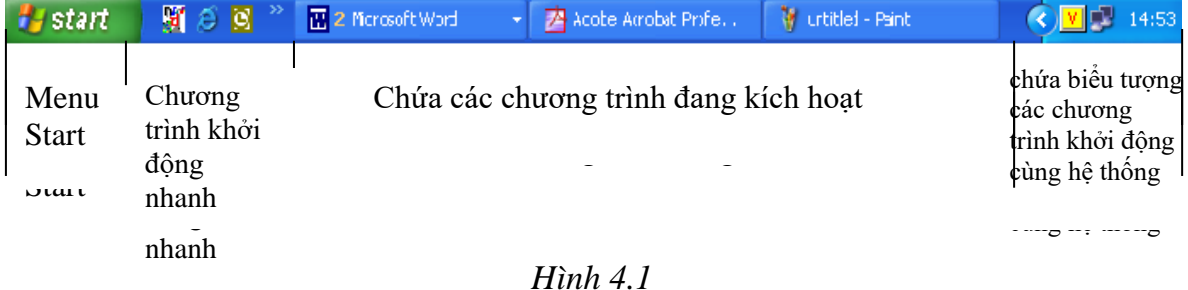

## **1. Thiết lập các tùy biến cho thanh Taskbar**

- Kích phải chuột vào thanh **Taskbar** và chọn **Properties.** Cửa sổ **Taskbar and Start Menu Properties** sẽ xuất hiện như hình 4.2.

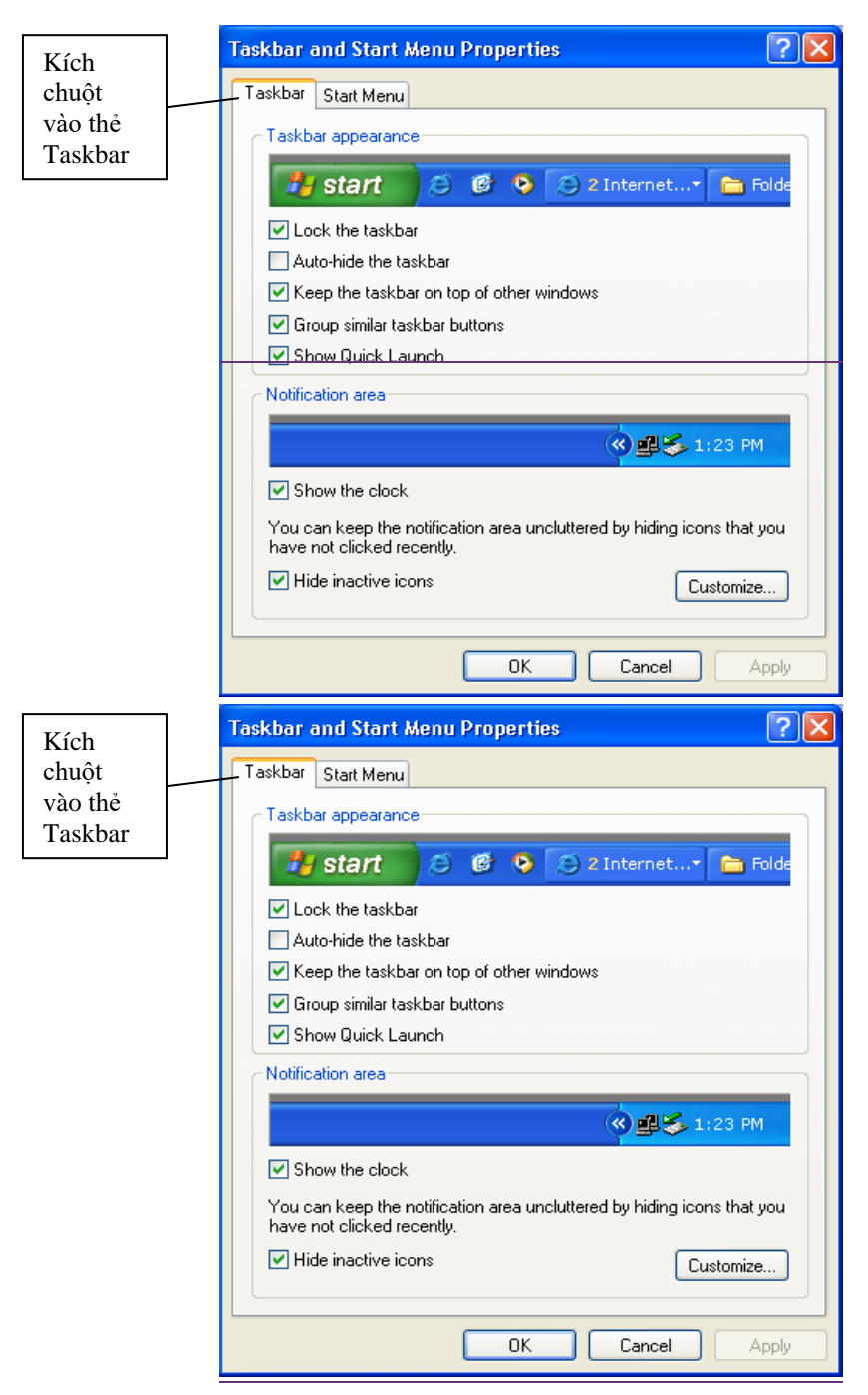

*Hình 4.2*

- Kích chuột vào thẻ Taskbar, cho phép thiết lập các tùy biến với thanh taskbar:

+ Phần **Taskbar Appearance**: cho phép quản lý giao diện thanh Taskbar. Bạn kích chuột vào ô trống của các tính năng dưới đây, tính năng đó sẽ được kích hoạt

**.** *Lock the Taskbar*: khóa thanh Taskbar. Cố định thanh Taskbar, không cho phép người dùng thay đổi vị trí và kích thước thanh Taskbar.

**.** *Auto-hide the taskbar*: tự động ẩn thanh Taskbar khi không dùng đến nó. Khi bạn đặt chuột vào vị trí thanh taskbar, nó sẽ tự động hiện lên.

**.** *Keep the taskbar on top of other Windows*: thanh Taskbar luôn xuất hiện khi mở bất kỳ cửa sổ Windows nào. Nếu tắt tính năng này, khi bạn mở một cửa sổ chương trình Windows, chúng sẽ che phủ lên thanh taskbar, gây khó khăn cho việc sử dụng thanh taskbar chuyển đổi giữa các chương trình.

**.** *Group Similar taskbar buttons*: chức năng này cho phép nhóm các cửa sổ thuộc cùng một chương trình vào thành một nhóm, dễ dàng cho việc sử dụng và chuyển đổi giữa các chương trình.

**.** *Show quick launch*: hiển thị trên thanh taskbar phần chứa các chương trình khởi động nhanh.

+ Phần **Notification Area**: cho phép thiết lập các tuỳ biến với vùng chứa biểu tượng các chương trình khởi động cùng hệ thống trên thanh taskbar.

. *Show the clock*: cho phép hiển thị đồng hồ hệ thống.

 . *Hide inactive icons:* cho phép ẩn đi biểu tượng các chương trình không kích hoạt

#### **2. Quản lý thanh Taskbar**

- Di chuyển thanh Taskbar:

+ Bạn phải chắn chắc thanh Taskbar không bị khóa (bỏ dấu tích khỏi tính năng *Lock the Taskbar)*

 $+$  Đặt chuột vào thanh Taskbar, giữ và kéo đến vị trí nằm dọc bên trái hoặc bên phải màn hình, hoặc bên trên màn hình.

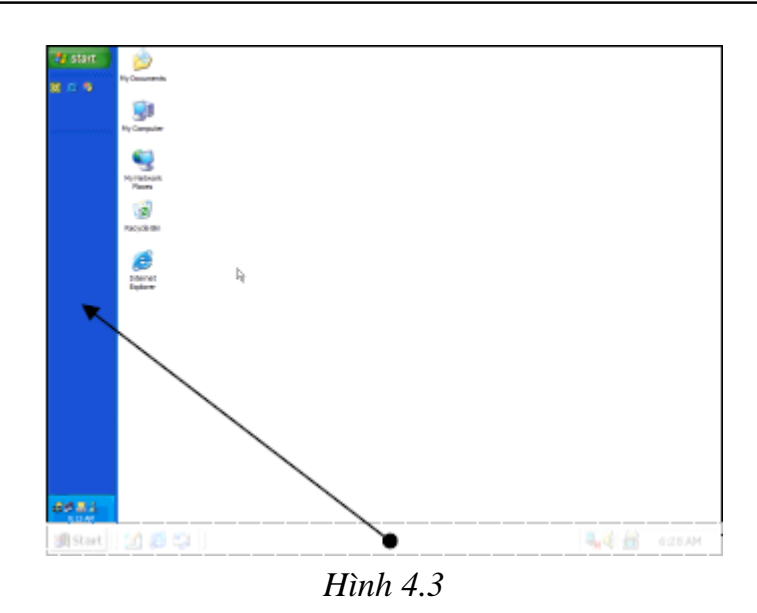

- Thay đổi kích thước thanh taskbar

+ Bạn phải chắn chắc thanh Taskbar không bị khoá (bỏ dấu tích khỏi tính năng *Lock the Taskbar)*

+ Đặt chuột vào vị trí biên trên của thanh taskbar sao cho con chuột biến thành hình (Hình 4.4). Giữ và kéo chuột để có kích thước theo ý muốn.

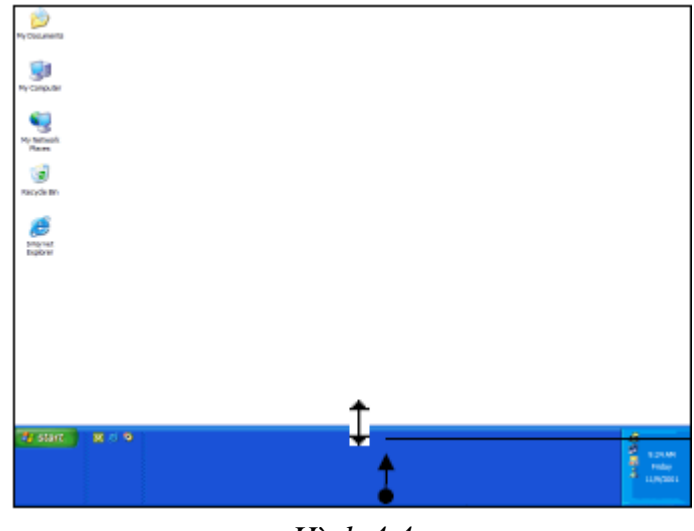

*Hình 4.4*

**3. Thiết lập các tuỳ biến cho menu Start**

- Đặt chuột lên thanh taskbar, kích phải chuột và chọn **Properties.** Cửa sổ **Taskbar and Start Menu Properties** xuất hiện.

- Kích chuột vào thẻ **Start menu,** cho phép bạn thiết lập các tùy biến với menu **Start.** 

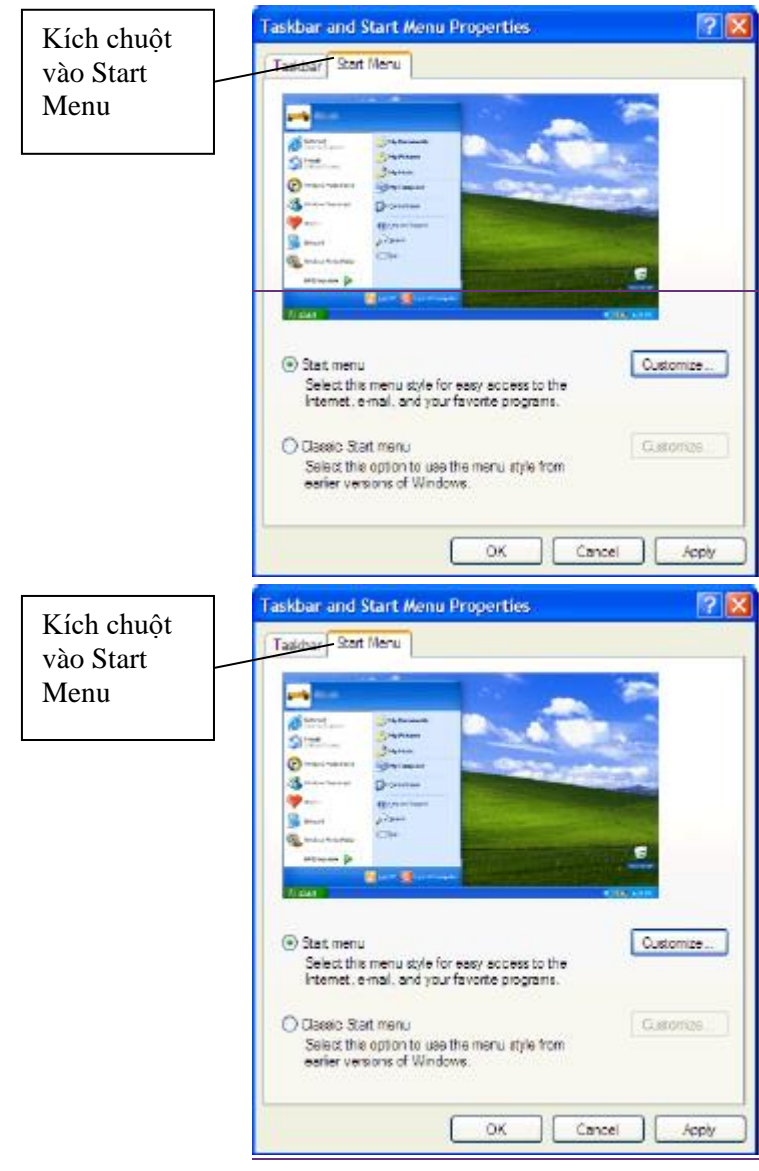

*Hình 4.5*

Bạn có thể tùy chọn chế độ hiển thị cho menu **Start**, Windows XP cung cấp hai chế độ hiển thị:

+ Nếu chọn *Start menu*: menu **Start** sẽ hiển thị với giao diện mới của Windows XP, cho phép bạn truy nhập nhanh vào tài liệu, tệp ảnh, âm thanh và các chương trình thường dùng. Với những ai đã sử dụng quen giao diện của menu **Start**  trong các hệ Windows trước như Windows 98, Windows 2000 sẽ chưa quen với chế độ hiển thị này.

+ Nếu chọn *Classic Start Menu:* menu **Start** sẽ hiển thị với giao diện cũ, đã quen thuộc với người dùng Windows 98 hoặc Windows 2000.

#### **Bài 4.2: Làm việc với thanh Quick Launch trên Taskbar**

Như ta đã biết trên thanh taskbar có chứa thanh Quick Launch. Trên thanh Quick Launch chứa biểu tượng các chương trình cho phép khởi động nhanh. Tất cả các chương trình khởi động trên máy tính đều có thể đưa vào thanh Quick Launch. Nhưng thông thường ta hay đưa vào thanh Quick Launch các chương trình thường xuyên sử dụng. Để thực hiện việc này, ta làm như sau:

Nếu thanh Quick Launch chưa xuất hiện trên thanh Taskbar thì để hiển thị trên Taskbar, bạn phải đánh dấu vào tính năng *Show Quick Launch* trong phần thiết lập tùy chọn cho Taskbar.

- Đặt chuột lên một vị trí trống của thanh Quick Launch
- Kích phải chuột và chọn **Open Folder**

- Cửa sổ chương trình Quick Launch xuất hiện như hình 4.6, đây là thư mục chứa tất cả các biểu tượng chương trình hiển thị trên thanh Quick Launch:

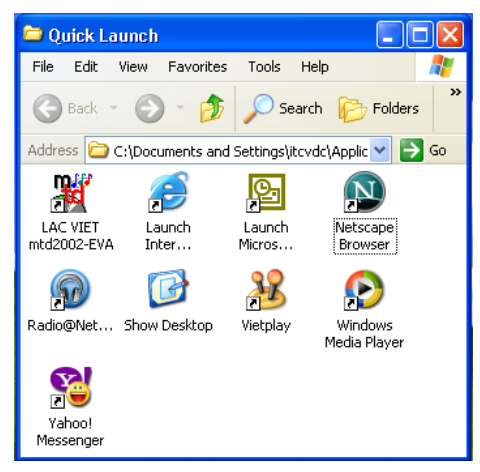

*Hình 4.6*

Muốn thêm chương trình nào, bạn chỉ cần copy biểu tượng khởi động của chương trình đó vào thư mục Quick Launch này. Ngược lại muốn xoá chương trình nào, bạn chỉ cần xóa biểu tượng chương trình đó khỏi thư mục Quick Launch.

Sau khi thao tác xong, bạn đóng thư mục Quick Launch và thấy trên thanh Quick Launch sẽ chứa biểu tượng các chượng trình mà bạn đã thay đổi. Muốn khởi động nhanh chương trình nào, bạn chỉ cần kích chuột vào chương trình đó trên thanh Quick Launch.

#### **Bài 3: Tạo Shortcut trên màn hình Desktop**

Như ta đã biết, menu **Start** chứa toàn bộ các chương trình có trên máy tính. Muốn khởi động các chương trình này, bạn phải vào menu **Start.** Với các chương trình thường xuyên sử dụng, nếu phải vào menu **Start** để khởi động sẽ mất thời gian. Windows cho phép bạn tạo các shortcut của các chương trình cần khởi động trên màn hình Desktop. Khi đó, bạn chỉ cần kích đúp chuột vào shortcut là có thể khởi động được chương trình đó. Thực chất, shortcut chỉ là đường link để trỏ tới tệp gốc, thư mục gốc hoặc biểu tượng khởi động gốc của chương trình cần mở. Do vậy, bạn dễ dàng tạo, di chuyển và xóa các shortcut mà không ảnh hưởng đến chương trình gốc.

Để tạo một shortcut trên desktop, bạn thực hiện như sau:

- Mở thư mục chứa tệp gốc, thư mục gốc hoặc biểu tượng chương trình gốc.

- Kích chuột vào tệp gốc, thư mục gốc hoặc biểu tượng chương trình gốc cần tao shortcut trên màn hình Desktop.

- Kích phải chuột và chọn **Send to** → **Desktop**. Khi đó, Windows sẽ tự tạo ra một shortcut cho chương trình vừa chọn trên màn hình Desktop.

#### **Bài 4.4: Thiết lập các chương trình khởi động cùng hệ điều hành Windows**

Trong quá trình sử dụng máy tính, có những chương trình bạn thường xuyên sử dụng khi bật máy tính, ví dụ như bộ gõ Vietkey hay chương trình quét virus...Để tiết kiệm thời gian khởi động chúng mỗi khi bật máy, Windows cho phép bạn thiết lập các chương trình khởi động cùng Windows trong chương trình Startup. Tất nhiên, bạn cũng không lên lợi dụng chức năng này quá, chỉ với những chương trình cần

thiết phải sử dụng ngay khi làm việc với máy tính mới lên đưa vào Startup. Bởi nếu có quá nhiều chương trình trong Startup sẽ làm cho việc khởi động xong Windows mất thời gian nhiều hơn.

Để thiết lập các chương trình vào trong Startup, bạn thực hiện như sau:

- Kích phải chuột vào menu Start, chọn **Open**
- Kích đúp chuột vào thư mục **Program**
- Kích đúp chuột vào thư mục **Startup**

Muốn khởi động chương trình nào cùng hệ điều hành Windows, bạn chỉ cần copy và dán vào thư mục **Startup** biểu tượng khởi động của chương trình. Tương tự, bạn cũng có thể xóa các chương trình khởi động cùng Windows trong thư mục **Startup.**

*Lưu ý:* Tất cả các biểu tượng khởi động của các chương trình được cài đặt trong máy tính đều nằm trong các thư mục của chương trình đó theo đường dẫn C:\Program Files hoặc D:\Program Files, tùy theo hệ điều hành Windows được cài đặt vào ổ đĩa nào.

## **BÀI TẬP CHƯƠNG 4**

1. Di chuyển thanh Taskbar sang bên trái màn hình Desktop. Sau đó đưa xuống dưới màn hình Desktop.

2. Hiển thị cửa sổ Properties của thanh Taskbar và xem các tính năng thiết lập.

- 3. Tạo shortcut chương trình NotePad trên màn hình Desktop.
- 4. Đưa chương trình khởi động Vietkey vào thư mục **Startup.**